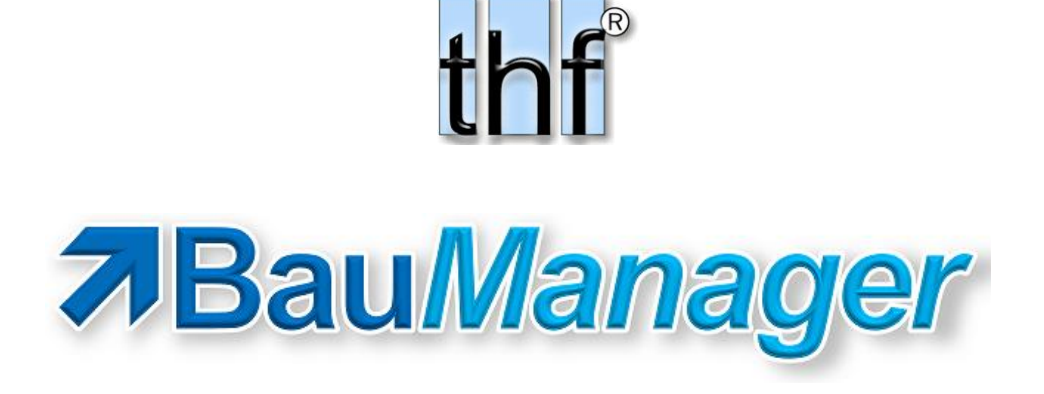

# Das Modul LVSTAT

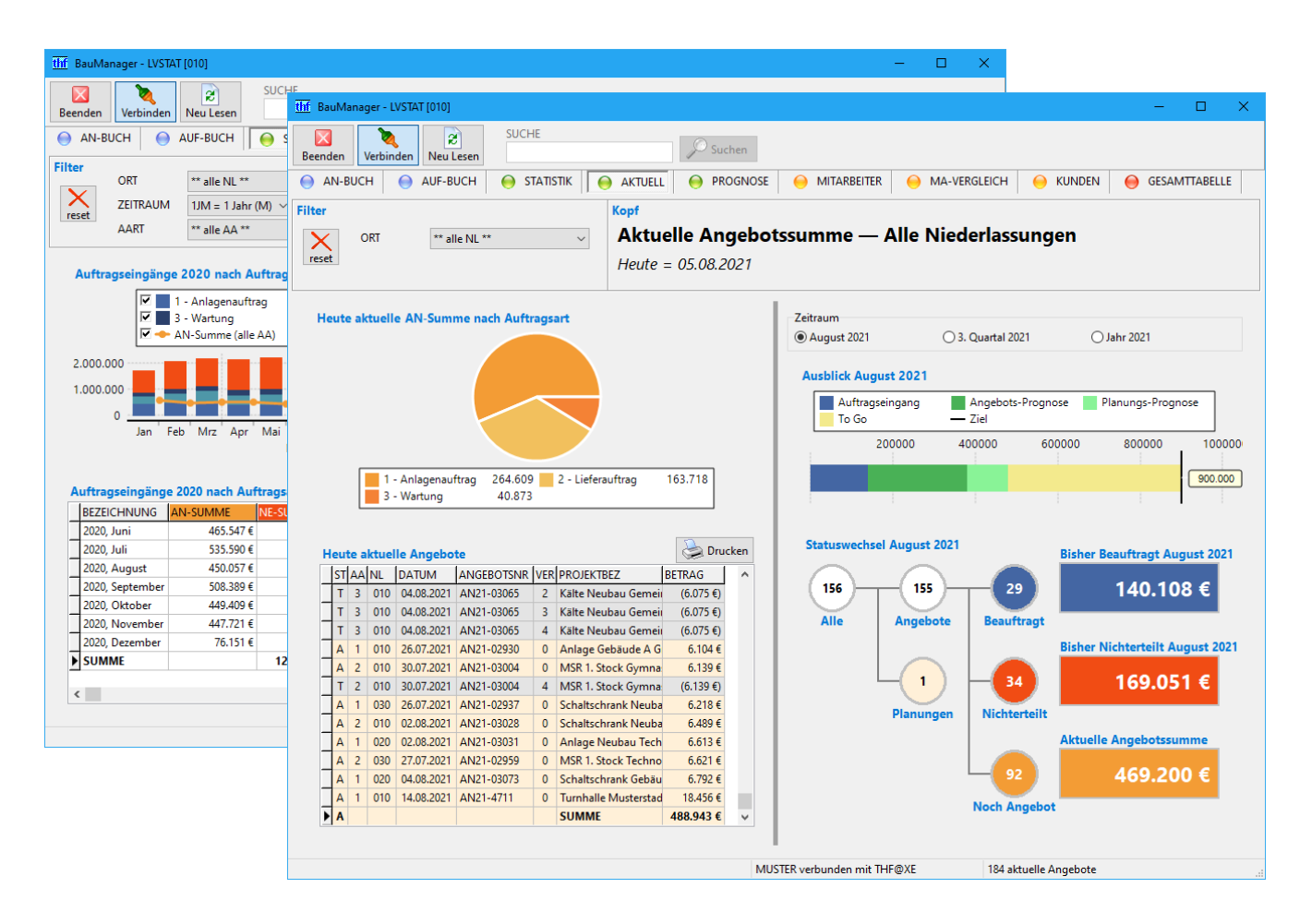

#### **LVSTAT.chm V6.00**

© Copyright 2022 by thf®-Entwicklungslabor Thomas Fickenwirth, Baldham / Germany.

## Inhaltsverzeichnis

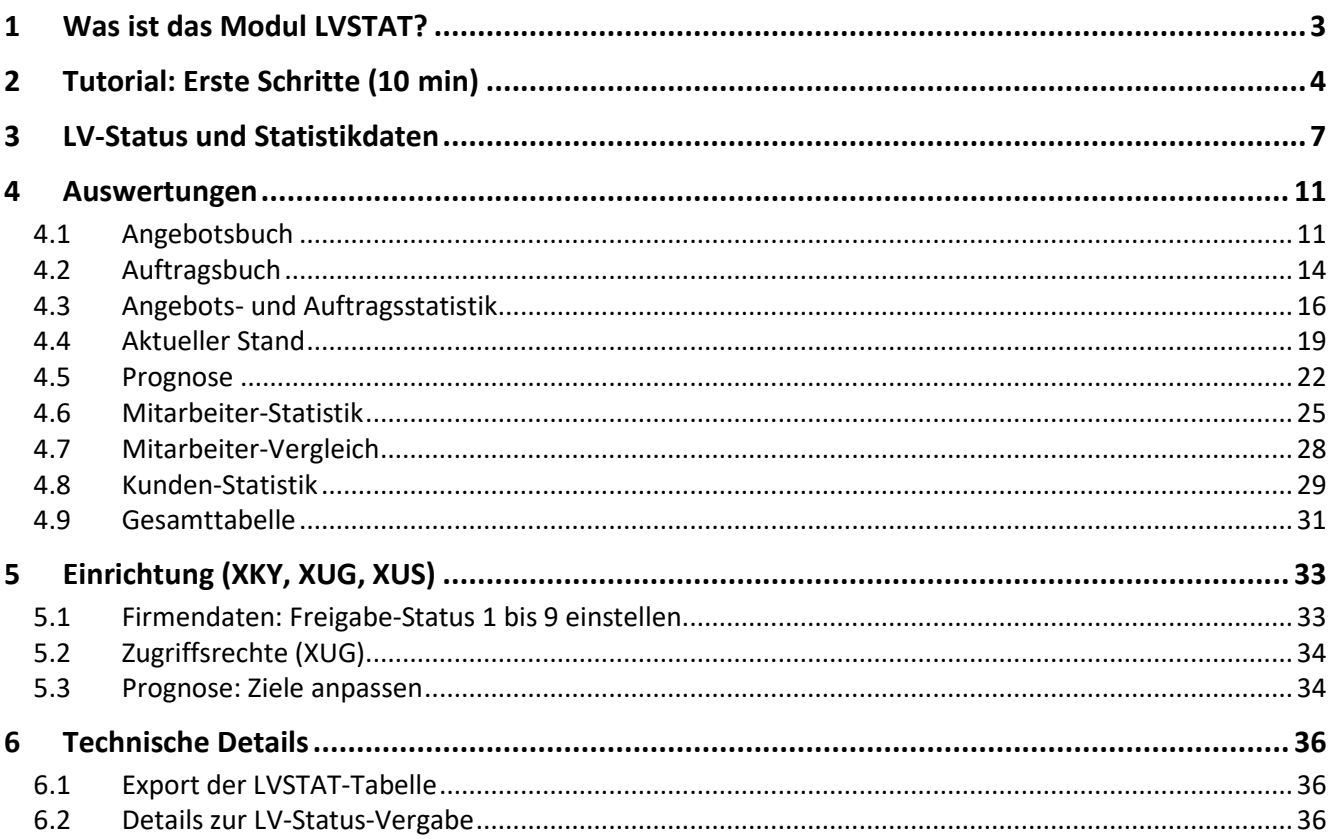

## <span id="page-2-0"></span>1Was ist das Modul LVSTAT?

BauManager speichert alle Angebote und Planungen in einzelnen LV-Dateien (*\*.tlv*). Dies hat viele Vorteile: Sie können BauManager-LVs flexibel kopieren, umbenennen, versenden, direkt beim Kunden im Offline-Betrieb bearbeiten, und vieles mehr. All das wäre mit einer Speicherung in einer Datenbank nicht möglich. Der Nachteil von Dateien gegenüber Datenbankspeicherung ist, dass es keine zentrale Verwaltung für LVs gibt: Es gibt keine Übersicht über alle Ihre Angebote und Planungen, sondern eben nur einzelne Dateien, die Sie einzeln öffnen müssen um Angebotswerte nachzuschauen.

Diese Lücke ist jetzt geschlossen: Das *Modul LVSTAT* trägt die wichtigsten Angebotsdaten direkt aus *LV.exe* automatisch in die **zentrale LVSTAT-Tabelle** ein, und zwar immer, wenn Sie eine LV-Datei speichern. Diese Tabelle ist zentral in der BauManager-Datenbank gespeichert und bildet die Grundlage für viele Auswertungen.

Das Modul LVSTAT besteht aus drei Teilen:

- Zentrale LVSTAT-Tabelle
- Erweiterte LV-Kopfdaten in *LV.exe* (LV-Status und Statistikdaten)
- Auswertungen in *LVSTAT.exe* (Bücher und Statistiken)

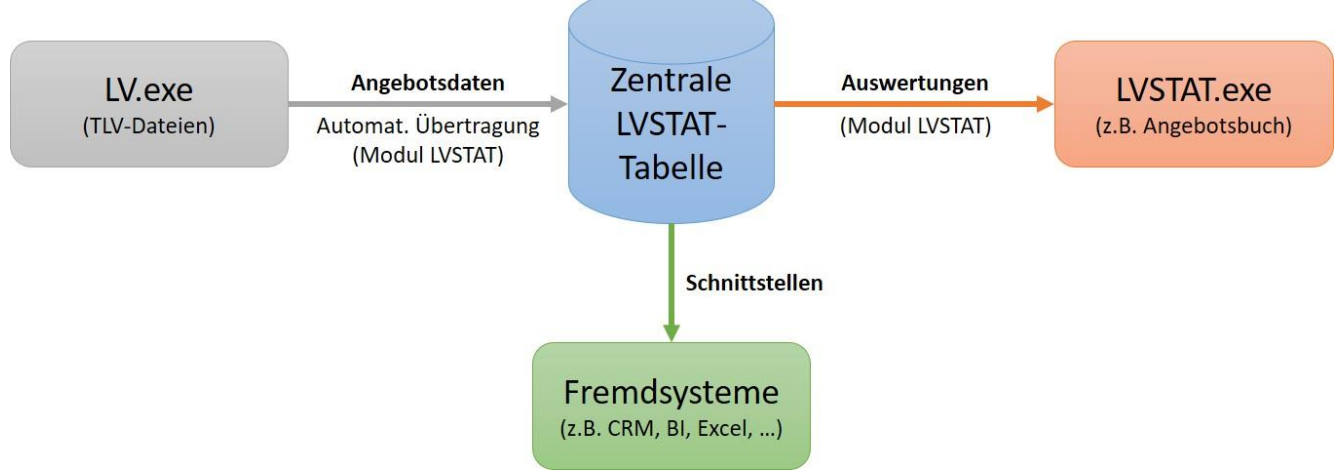

*Abbildung 1: Datenfluss von Angebotsdaten.*

Zum einen kann man die LVSTAT-Tabelle über **Schnittstellen** an Fremdsysteme anbinden (z.B. CRM-Systeme, Business Intelligence Tools, Excel, …). Zum anderen kann BauManager mit *LVSTAT.exe* die Angebotsdaten auch selbst auswerten und aufbereiten. Die Auswertungen umfassen ein **Angebotsbuch**, ein **Auftragsbuch**, **Monatsund Jahresstatistiken und Prognosen**, jeweils mit **Grafiken, Tabellen, Ausdrucken und Excel/CSV-Exporten**. Alle Auswertungen gibt es **für Einzelpersonen, Niederlassungen und die gesamte Firma**.

Mit *LVSTAT.exe* lassen sich beispielsweise folgende Fragen beantworten:

- *Welche Angebote wurden letzten Monat geschrieben? Welche davon sind noch aktuell?*
- *Welche Auftragseingangs-Summe habe ich im 2. Quartal 2021 erzielt? Habe ich mein Ziel erreicht?*
- *Welche Angebotssumme ist aktuell draußen?*
- *An welche Kunden ging das Angebot AN21-4711?*

Im Folgenden werden die Auswertungen von *LVSTAT.exe* beschrieben, was sie bedeuten und wie man sie anpasst.

## <span id="page-3-0"></span>2Tutorial: Erste Schritte (10 min)

In diesem Tutorial lernen Sie:

- Wie Sie in *LV.exe* den LV-Status ändern (Planung, Angebot, Beauftragt, Nichterteilt, …)
- Wie Sie Ihre Angebote im Angebotsbuch finden
- Wie Ihre Angebote die Statistiken beeinflussen

#### (A) Der LV-Status

- 1. Öffnen Sie mit *LV.exe* ein aktuelles Angebot.
- 2. Gehen Sie in die Kopfdaten und wählen Sie den *LVSTATUS "A = Angeboten"* aus.
- 3. Geben Sie *CHANCE* **= 50 %** ein und ergänzen Sie den *ENTSCHEIDUNGSTERMIN* (= Zuschlagsfrist).
- 4. Stellen Sie sicher, dass auf der Seite *Eigene NL* bei *BEARBEITUNG* Ihr Login-Name steht.
- 5. Übernehmen Sie die Kopfdaten und **speichern** Sie das LV. Beim Speichern wird das Angebot automatisch in die zentrale LVSTAT-Tabelle übernommen, in der Statusleiste unten erscheint "LVSTAT ok". Das Angebot taucht jetzt im Angebotsbuch auf.
- *Hinweis:* Bei Vergabe des Status *A = Angeboten* wird die *LV-Preissperre* aktiviert (Datengitter gelb), da sich ein angebotener Preis nicht mehr ändern darf.
- *Hinweis:* Sobald das Angebot zum Auftrag wird, öffnen Sie das LV erneut und vergeben den Status *"B = Beauftragt"* (bzw. *"N = Nichterteilt"*). Speichern Sie das LV erneut, damit die Information in die zentrale LVSTAT-Tabelle übernommen wird.

#### (B) Das Angebotsbuch

- 6. Schließen Sie *LV.exe*.
- 7. Öffnen Sie *LVSTAT.exe* (*Windows-Startmenü – BauManager – LVSTAT.exe*) und verbinden Sie sich mit Ihrem BauManager-Login.
- 8. Jetzt sehen Sie das Angebotsbuch mit Ihrem Angebot! Sollten Sie Ihr Angebot nicht sehen, wählen Sie im *ZEITRAUM***-Filter** das richtige Jahr aus. Hier finden Sie alle wichtigen Informationen über Ihr Angebot: **ST (Status = A), AA (Auftragsart), NL (Niederlassung), Angebotsnummer, Angebotsversion, …**
- 9. Um nur Ihre eigenen Angebote zu sehen, wählen Sie im *ORT***-Filter** Ihren Namen aus (*\*\* NAME \*\**).

| thf<br>BauManager - LVSTAT [010]                                                                                                    |                                                                       |
|----------------------------------------------------------------------------------------------------|-----------------------------------------------------------------------|
| <b>SUCHE</b><br>æ<br>Suchen<br>Verbinden<br>Neu Lesen<br>Beenden                                                                                                    |                                                                       |
| AUF-BUCH<br>PROGNOSE<br><b>STATISTIK</b><br>AKTUELL<br>AN-BUCH<br>$\bigodot$<br>$\left( \frac{1}{2} \right)$<br>$\rightarrow$<br>$\bigcirc$<br>$\bigodot$                                                         | MA-VERGLEICH<br><b>MITARBEITER</b><br><b>KUNDEN</b>                   |
| <b>Filter</b><br>Kopf<br>ORT<br>MUSTER **<br>$\checkmark$<br>×<br>ZEITRAUM<br>$\checkmark$<br>2021<br>$08 =$ August<br>$\checkmark$<br>reset<br>Drucken<br>IЭ<br>□ Heute noch aktuell<br>○ [T] Teilnahme-Angebote | Angebotsbuch - Max Mustermann, August 2021<br>$\leq$<br>$\mathcal{P}$ |
| ANGEBOTSNR VER ANDATUM PROJEKTBEZ<br><b>STAA</b> NL                                                                                                    | ST2 STDATUM2<br>BETRAG<br><b>KUNDE</b>                                |
| AN21-4711<br>14.08.2021 Turnhalle Musterstadt MSR<br>010<br>0                                                                                                    | Kunde1 (10% Rabatt)<br>18.456€                                        |

*Abbildung 2: Erster Eintrag im Angebotbuch*

10. In der Spalte *ST2* (Status2) sehen Sie außerdem, ob das Angebot später beauftragt (**B**), nichterteilt (**N**) oder ungültig (**X**) wurde. Da Ihr Angebot noch aktuell ist, ist *ST2* noch leer.

#### (C) Die Angebots- und Auftragsstatistik

- 11. Wählen Sie oben den **Reiter** *STATISTIK* aus. Es öffnet sich die Angebots- und Auftragsstatistik. Hier sehen Sie, wie sich die Angebots- und Auftragssummen in den letzten Monaten und Jahren entwickelt haben.
- 12. Stellen Sie sicher, dass im *ORT***-Filter** Ihr Name ausgewählt ist (*\*\* NAME \*\**).
- 13. **Im Diagramm links oben** sehen Sie, wie sich Ihre **Angebotssumme** (**orangefarbene Linie**) dieses Jahr entwickelt hat. Im Monat Ihres Angebots springt die Linie von 0 auf den Angebotswert. Sobald Sie mehr als ein Angebot in der LVSTAT-Tabelle haben, zeigt die Linie die Summe aller Angebotswerte an.

Sobald Sie Auftragseingänge oder Nichterteilungen im Angebotsbuch haben, erscheinen diese als blaue bzw. rote Balken im Diagramm links oben.

14. **Im Diagramm rechts unten** sehen Sie die **Anzahl der Angebote**, die Sie dieses Jahr schon geschrieben haben. Im Moment ist nur 1 Angebot in der LVSTAT-Tabelle.

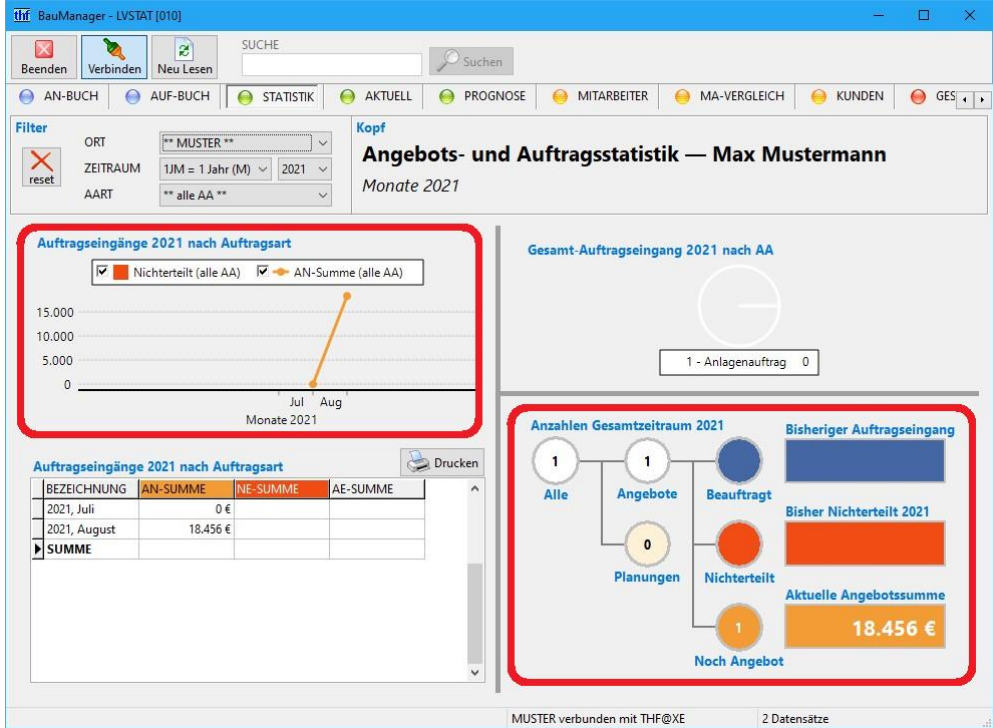

*Abbildung 3: Ihre Angebots- und Auftragsstatistik*

#### (D) Der Aktuelle Stand

- 15. Wählen Sie oben den **Reiter** *AKTUELL* aus. Es öffnet sich der Aktuelle Stand. Hier sehen Sie, wie Sie momentan dastehen.
- 16. Stellen Sie sicher, dass im *ORT***-Filter** Ihr Name ausgewählt ist (*\*\* NAME \*\**).
- 17. **In der Tabelle links unten** sehen Sie alle Ihre aktuellen Angebote. Im Moment ist nur 1 aktuelles Angebot in der LVSTAT-Tabelle.

18. **Im Diagramm rechts oben** sehen Sie, wie Sie im laufenden Monat dastehen:

**Blau = Auftragseingänge:** Welche Auftragssumme haben Sie diesen Monat schon erreicht? **Grün = Prognose:** Welche Auftragssumme wird diesen Monat voraussichtlich noch kommen? Die Prognosen sind aufgeteilt in *Angebots-Prognosen* (**dunkelgrün**) und *Planungs-Prognosen* (**hellgrün**).

**Gelb = To Go:** Wie weit sind Sie noch von Ihrem geplanten Monatsziel entfernt? (Das Monatsziel wird vom Administrator in den Firmendaten eingestellt).

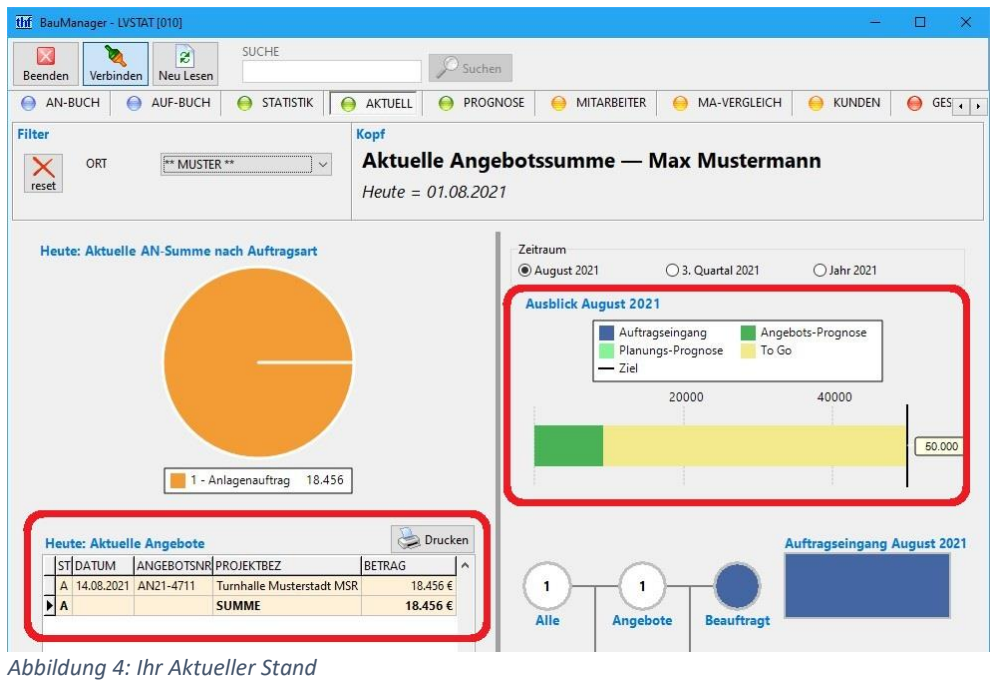

- 19. Sollte das Diagramm rechts oben leer sein, wählen Sie als Zeitraum das ganze Jahr aus.
- 20. Schließen Sie *LVSTAT.exe*. Jetzt kennen Sie die wichtigsten Auswertungen.

#### (E) Übung: Übernehmen Sie Ihre aktuellen Angebote!

- 1. Öffnen Sie LV.exe und führen Sie **Schritt (A) für alle Ihre aktuellen Angebote** aus. Dadurch übernehmen Sie alle aktuellen Angebote in die zentrale LVSTAT-Tabelle.
- 2. Übernehmen Sie noch in Planung befindliche LVs, indem Sie **Status = 0** vergeben.
- 3. Optional: Übernehmen Sie schon beauftragte Angebote, indem Sie die entsprechenden TLV-Dateien zuerst mit Status = A, und anschließend mit Status = B speichern.
- 4. Öffnen Sie LVSTAT.exe neu. Alle Auswertungen wurden mit den neuen Daten aktualisiert. Überzeugen Sie sich selbst!

*~ Ende des Tutorials ~*

## <span id="page-6-0"></span>3LV-Status und Statistikdaten

In *LV.exe* gibt es im **LV-Kopf** den Bereich *Status*. Die Felder für Status und Statistikdaten sind **rot**. Mit diesen Daten wird die zentrale LVSTAT-Tabelle gefüllt.

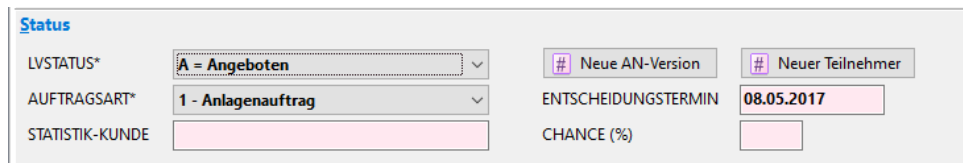

*Abbildung 5: Der Bereich "Status" im LV-Kopf in LV.exe*

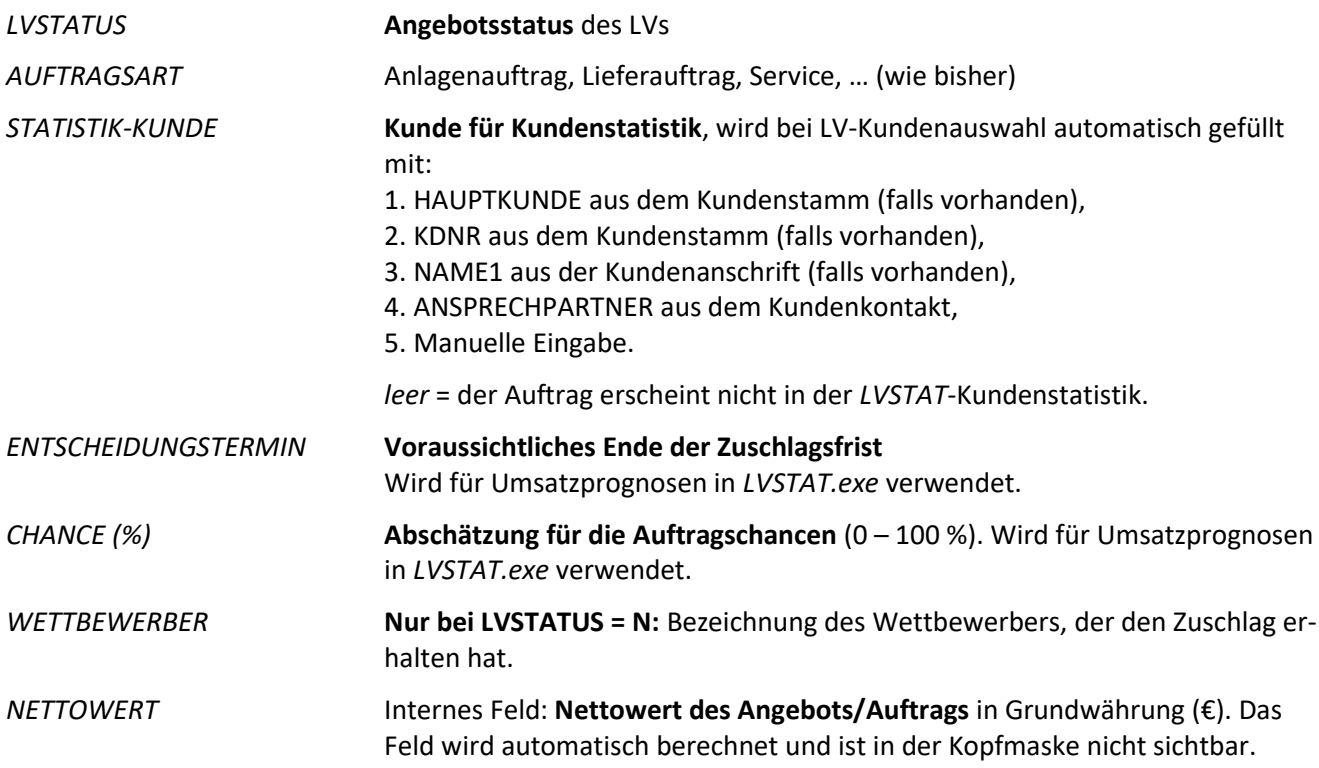

#### Der LV-Status

In *LV.exe* und der zentralen LVSTAT-Tabelle beschreibt das Feld *LVSTATUS* bzw. *STATUS* den Angebotsstatus des LVs.

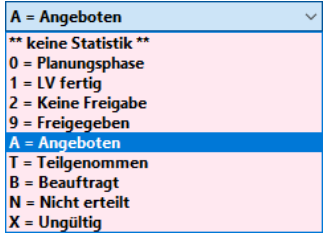

*Abbildung 6: LV-Kopfdaten mit LV-Status*

**0 Bearbeitung:** Das Angebot ist in Planung / wird kalkuliert

**1 - 9 Freigaben:** Das Angebot ist fertig kalkuliert, muss aber noch freigegeben werden *Hinweis:* Die Freigabestatus **1** bis **9** lassen sich in den Firmendaten einstellen

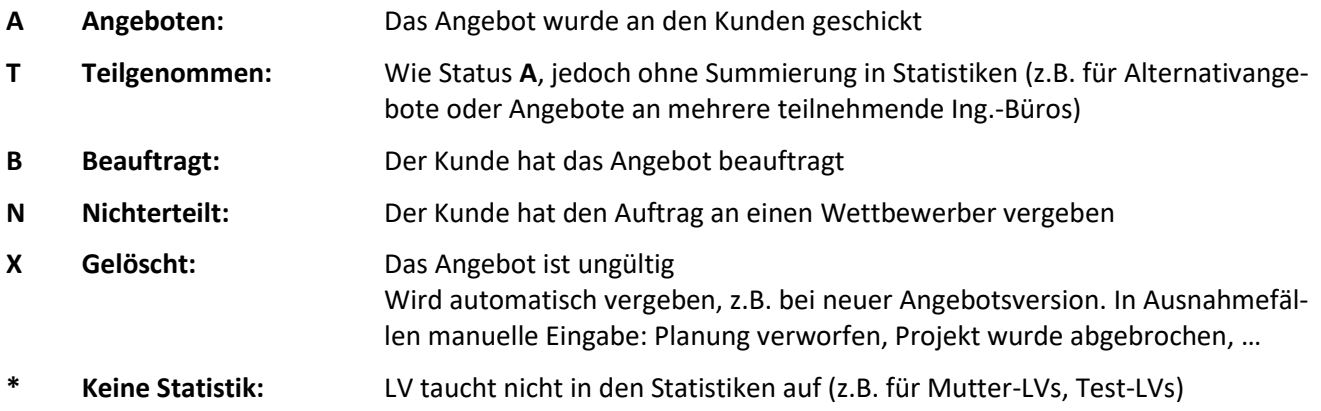

#### Angebotsversionen / Revisionen

In *LV.exe* gibt es im LV-Kopf das Feld *REVISION*. Dort wird die **Revisionsnummer des Angebots** (= Versionsnummer) hinterlegt:

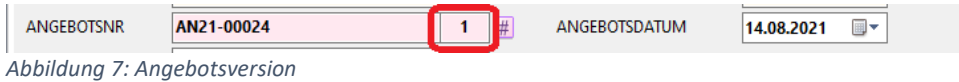

- **0 = Originalangebot** (Versionsnummer 0)
- **1, 2, … = Revisionsnummer** wird an die Angebotsnummer angehängt (z.B. "*AN21-00024.1*").

Mit diesem Button wird die nächste **Angebotsnummer** aus den Firmendaten geholt. Ist die Angebotsnummer bereits vorhanden, dann wird die **Revisionsnummer** erhöht.

*Hinweis:* Normalerweise werden neue Revisionsnummern über den Button *"Neue AN-Version"* vergeben (*siehe unten "Statuswechsel"*).

#### Statuswechsel

田

Zwischen den verschiedenen Status kann **nicht beliebig** gewechselt werden. Zum Beispiel können Sie den Status **B** nur vergeben, wenn der Status vorher **A** oder **T** war. Der Status **X** kann immer vergeben werden.

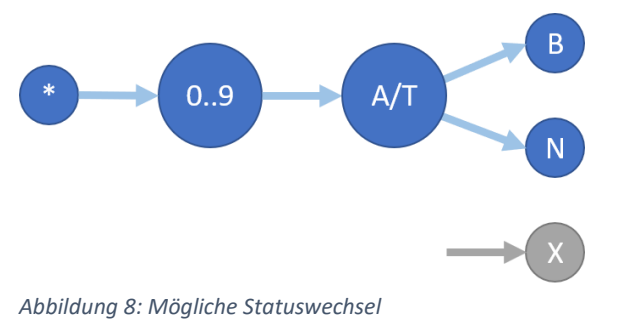

Zur Statusvergabe können Sie folgende Buttons verwenden:

\*\* keine Statistik \*\*  $\left| \frac{\pi}{H} \right|$  Neues Angebot I

> Der Button *"Neues Angebot"* erscheint nur **nach Neuerstellung** eines LVs. Klicken Sie darauf, wenn Sie das LV in die Statistik aufnehmen wollen. Dann wird eine neue Angebotsnummer vom System geholt (Revision = 0), und als Angebotsdatum wird das Tagesdatum vorgegeben.

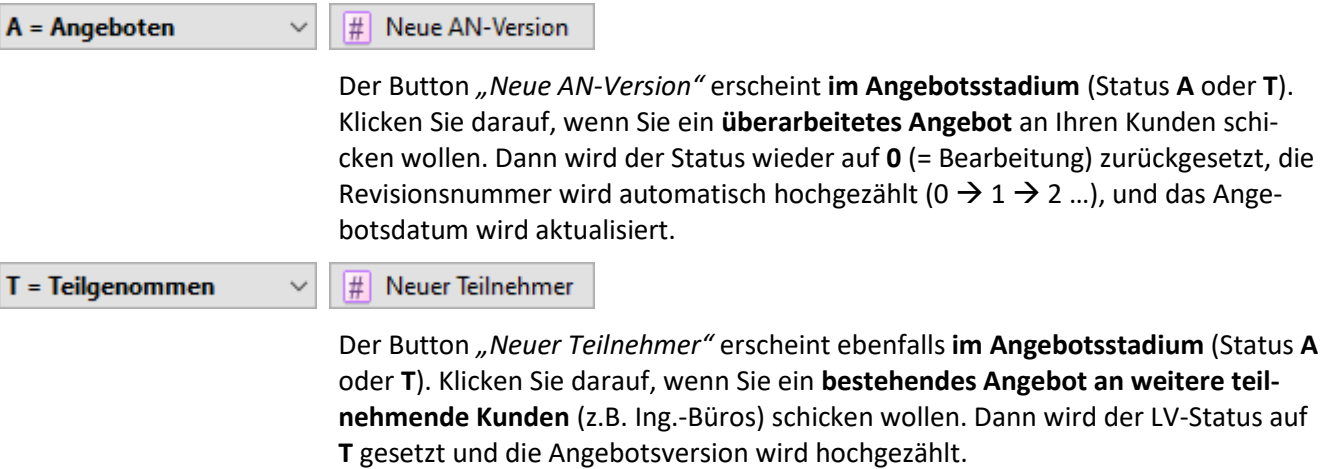

#### Beispiel zum Statuswechsel

*Sie bepreisen ein LV und schicken Ihrem Kunden ein Angebot. Ihr Kunde beauftragt dann entweder Sie oder einen anderen Bieter.* 

Zuerst legen Sie ein neues LV an, vergeben Status **0** und bepreisen und speichern das LV. Das fertige Angebot schicken Sie Ihrem Kunden und vergeben Status **A**. Sobald Sie wissen, ob Sie den Auftrag erhalten haben, vergeben Sie Status **B** bzw. **N**.

*Hinweis:* Speichern Sie die TLV-Datei nach jeder Status-Änderung (*Strg+S*)!

#### Beispiele zu Angebotsversionen

Zu jeder **Angebotsnummer** kann es mehrere **Angebotsversionen** (Revisionen) geben. Die Revisionsnummer wird in *LV.exe* automatisch an die Angebotsnummer angehängt (z.B. *"AN21-4711.3"* für Revision 3). Dabei können folgende Fälle auftreten:

#### *Fall 1: Angebotsrevisionen:*

*Ihr Kunde erhält ein zweites, geändertes Angebot, welches das erste Angebot ersetzt.* 

Das erste Angebot ist schon beim Kunden und hat Status A. Im LV-Kopf klicken Sie auf "Neue AN-**Version"**. Die Angebotsnummer bleibt gleich, erhält aber den Revisions-Zusatz **".1"**. Dadurch weiß BauManager, dass die beiden Angebote zusammengehören. Der Status springt zurück auf **0** (Planung). Die zweite Angebotsversion speichern Sie unter neuem Namen, passen das LV an und vergeben wieder den Status **A**. Das ursprüngliche Angebot wird dann automatisch als ungültig markiert (Status **X**).

Später vergeben Sie für die letzte Angebotsversion Status **B** bzw. **N**.

#### *Fall 2: Alternativangebote:*

*Ihr Kunde erhält ein zweites, alternatives Angebot, welches parallel zum ersten Angebot gültig ist.* 

Nach dem ersten Angebot (Status **A**) vergeben Sie in *LV.exe* eine **neue Angebotsversion**. Für die neue Angebotsversion vergeben Sie Status **T**, passen das LV an, und speichern es unter neuem Namen. Die beiden Angebote sind jetzt parallel gültig. Im Angebotsbuch sind beide Angebotsversionen sichtbar. In den Statistiken wird jedoch nur das **A**-Angebot verwendet, damit die Summen nicht mehrfach berechnet werden.

Bei **Beauftragung** öffnen Sie die beauftragte Angebotsversion und vergeben Status **B**. Bei **Nichterteilung** öffnen Sie die erste Angebotsversion und vergeben Status **N**. Die jeweils andere Version wird automatisch als ungültig markiert (Status **X**).

#### *Fall 3: Mehrere Empfänger:*

*Sie möchten ein Angebot gleichzeitig an mehrere Kunden (z.B. Ing.-Büros) schicken.*

Erstellen Sie Ihr LV zunächst **ohne Kunden**, klicken Sie im LV-Kopf auf *"Neues Angebot"*, vergeben Sie Status **A** und speichern Sie das LV (z.B. unter *TEST.tlv*).

**Für jeden teilnehmenden Kunden** klicken Sie nun auf *"Neuer Teilnehmer"* und ergänzen den Kunden. Dabei wird eine neue Angebotsversion mit Status **T** (= Teilgenommen) erzeugt. Speichern Sie das LV unter neuem Namen (z.B. *TEST-KUNDE1.tlv, TEST-KUNDE2.tlv, …*). Wie in *Fall 2* sind alle Angebotsversionen parallel gültig. Im Angebotsbuch können Sie eine entsprechende Kundenliste ausgeben. In den Statistiken wird nur das kundenneutrale **A**-Angebot für Berechnungen verwendet.

Die Status **B** bzw. **N** vergeben Sie wie in *Fall 2*.

- *Hinweis:* Speichern Sie jede Angebotsversion unter einem neuen Dateinamen!
- *Hinweis:* Bei parallelen Angebotsversionen darf es beliebig viele **T**-Angebote, aber nur ein einziges **A**-Angebot geben.
- *Hinweis:* Innerhalb einer Angebotsversion können sie nicht zwischen Status **A** und Status **T** wechseln. Dies geht nur mit einer neuen Angebotsversion.

## <span id="page-10-0"></span>4Auswertungen

Wie oben schon erklärt, wird die LVSTAT-Tabelle aus *LV.exe* heraus mit Angebotsdaten gefüllt. Diese Daten kann *LVSTAT.exe* jetzt auf verschiedenste Weisen auswerten:

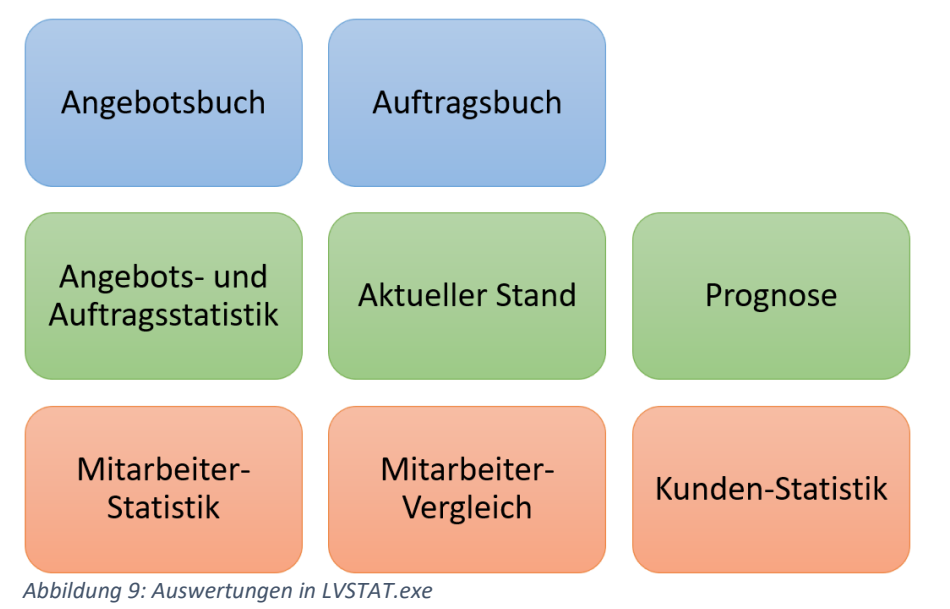

## <span id="page-10-1"></span>4.1 Angebotsbuch

Das Angebotsbuch ist eine Liste aller Angebote mit den wichtigsten Angebotsdaten:

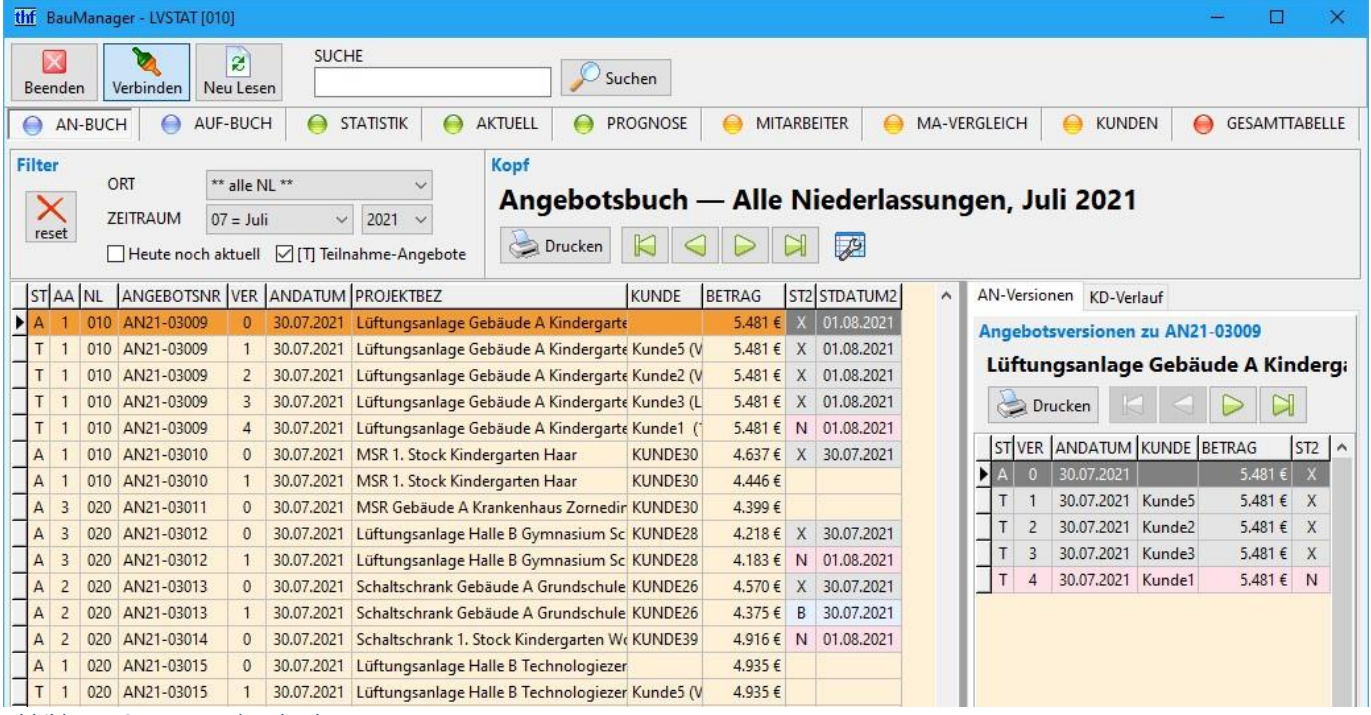

*Abbildung 10: Das Angebotsbuch*

### Filter einstellen

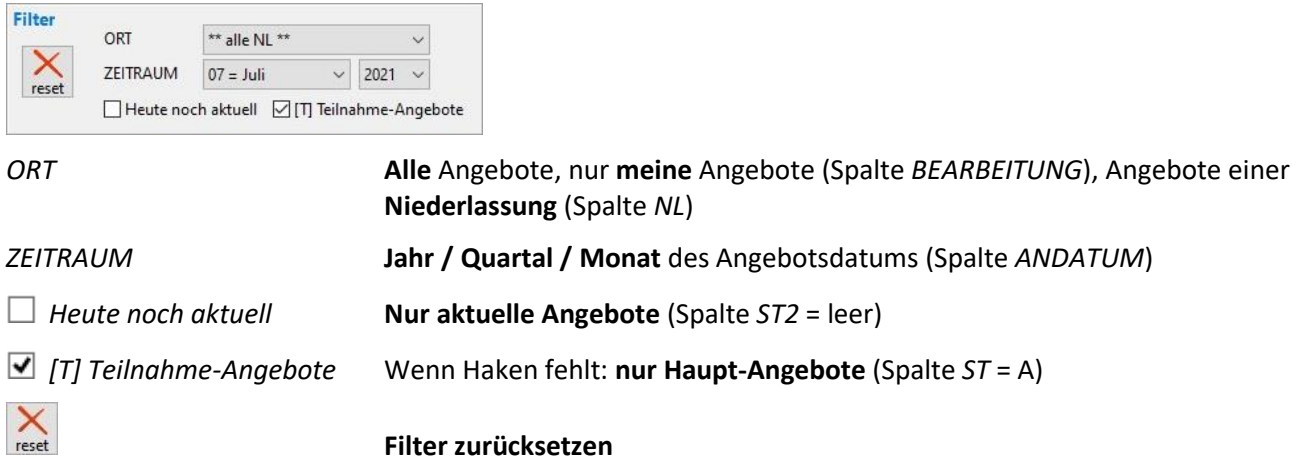

#### Funktionen

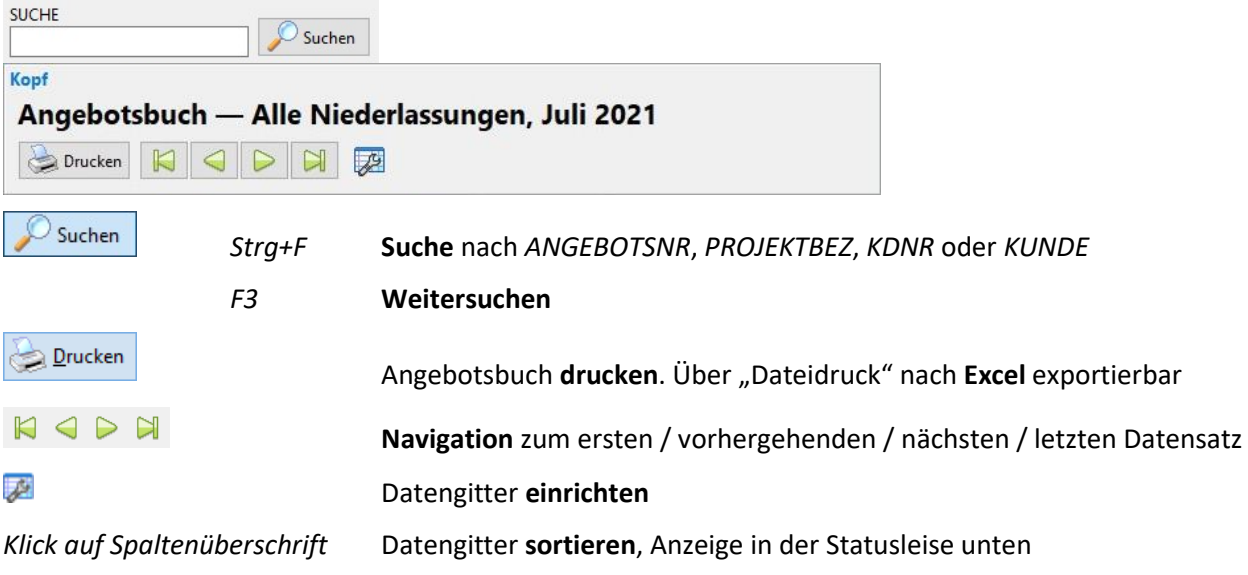

#### Verfügbare Spalten

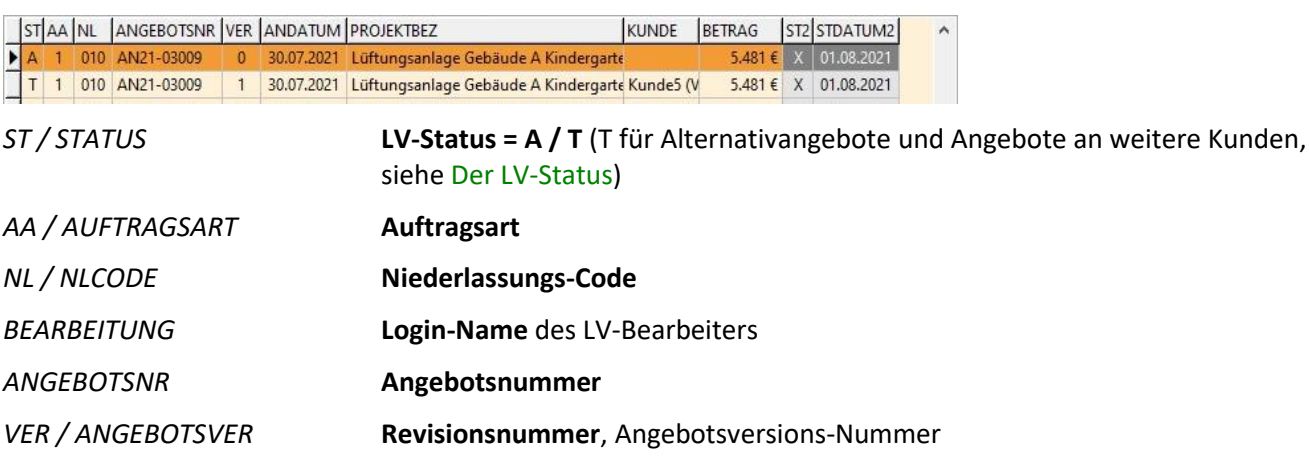

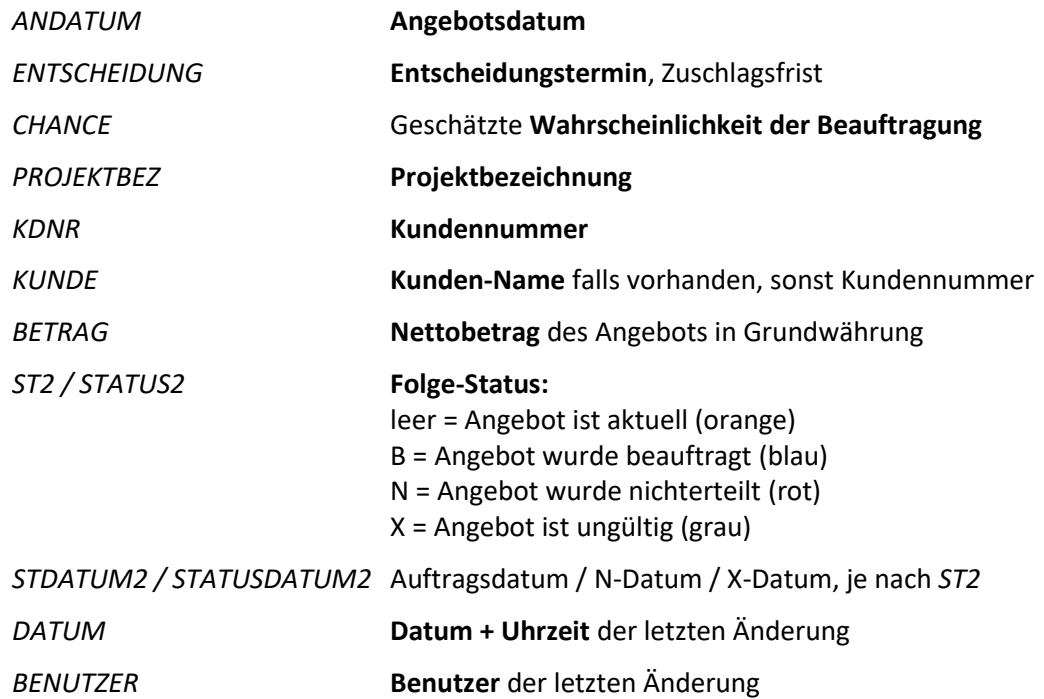

#### Angebots-Versionen

Wenn Sie links ein Angebot auswählen, sehen Sie rechts zusätzliche Informationen zum Angebot:

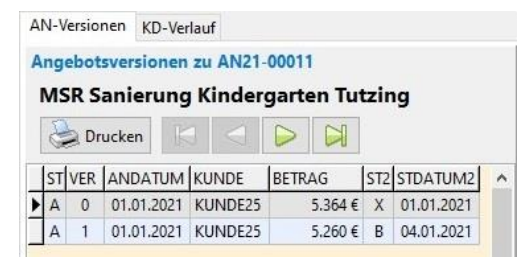

Der Reiter *AN-Versionen* zeigt eine **Liste aller Revisionen** und Alternativangebote mit der gleichen Angebotsnummer. Auch die Angebote an teilnehmende weitere Kunden werden angezeigt. Die Liste ist unabhängig vom Zeitraum-Filter. Spalten und Farben sind identisch zum Angebotsbuch.

#### Kunden-Verlauf

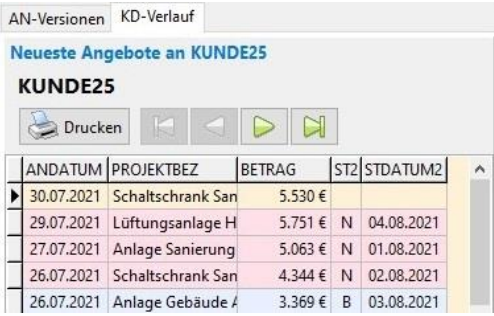

Der Reiter *KD-Verlauf* zeigt eine **Liste der 50 neuesten Angebote desjenigen Kunden**, welcher links ausgewählt ist. Die Liste ist unabhängig vom Zeitraum-Filter. Spalten und Farben sind identisch zum Angebotsbuch.

## <span id="page-13-0"></span>4.2 Auftragsbuch

Das Auftragsbuch ist eine Liste aller beauftragten Angebote:

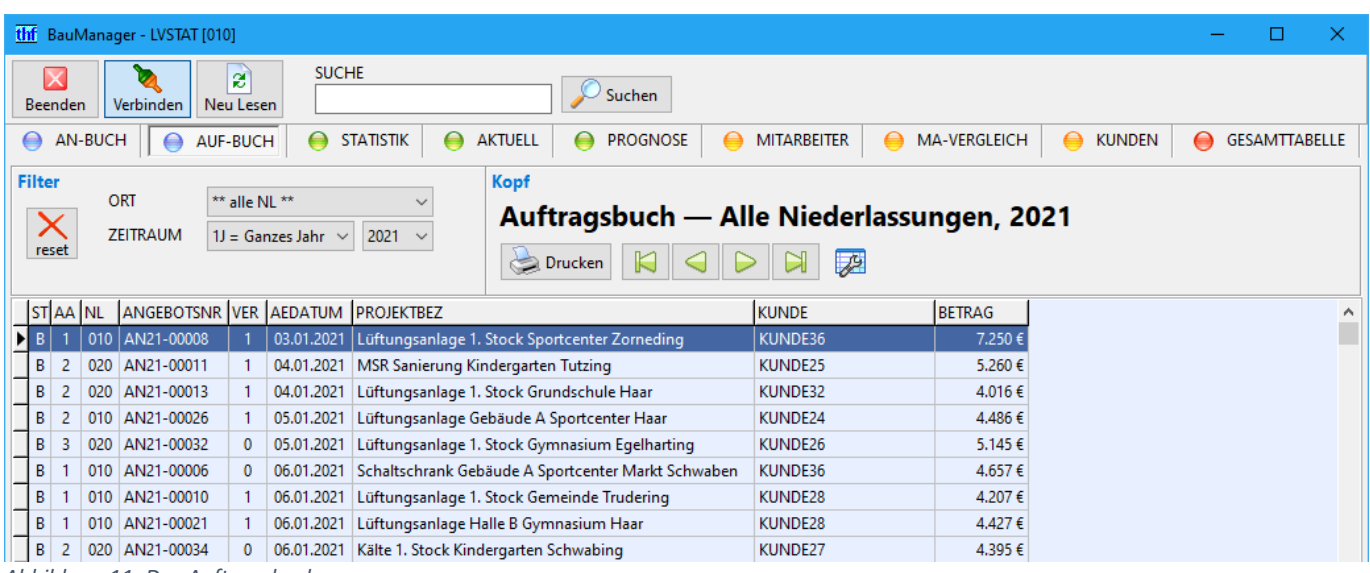

*Abbildung 11: Das Auftragsbuch*

#### Filter einstellen

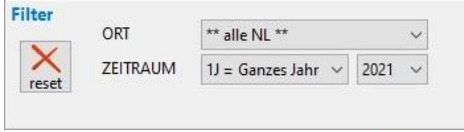

*ORT* **Alle** Aufträge, nur **meine** Aufträge (Spalte *BEARBEITUNG*), Aufträge einer **Niederlassung** (Spalte *NL*)

*ZEITRAUM* **Jahr / Quartal / Monat** des Auftragseingangs-Datums (Spalte *AEDATUM*)

 $\mathsf{X}_{\mathsf{reset}}$ 

**Filter zurücksetzen**

#### Funktionen

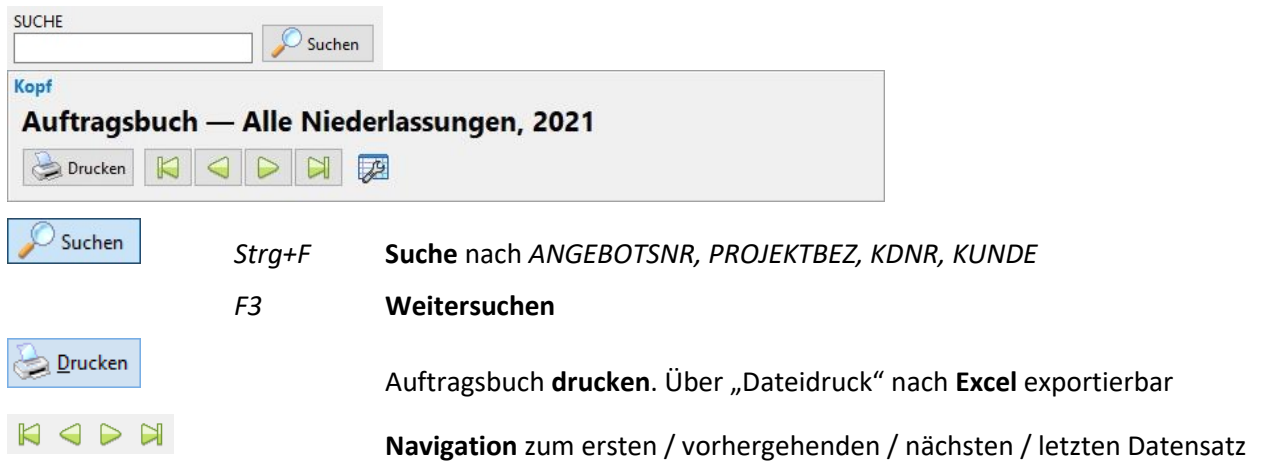

#### 萝

Datengitter **einrichten**

*Klick auf Spaltenüberschrift* Datengitter **sortieren**, Anzeige in der Statusleise unten

#### Verfügbare Spalten

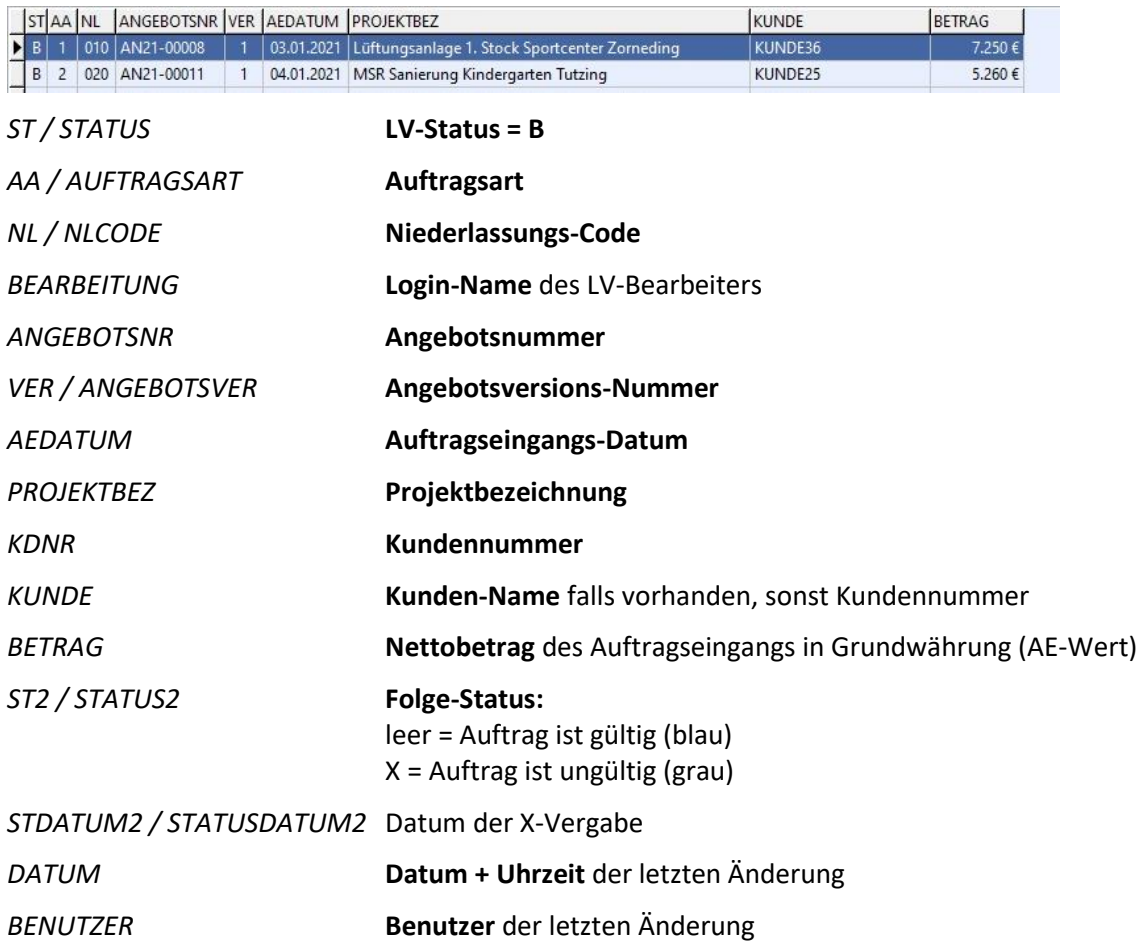

## <span id="page-15-0"></span>4.3 Angebots- und Auftragsstatistik

Beim Reiter *STATISTIK* sehen Sie die Angebots- und Auftragssummen der letzten Monate, Quartale oder Jahre auf Wunsch für einzelne oder alle Auftragsarten:

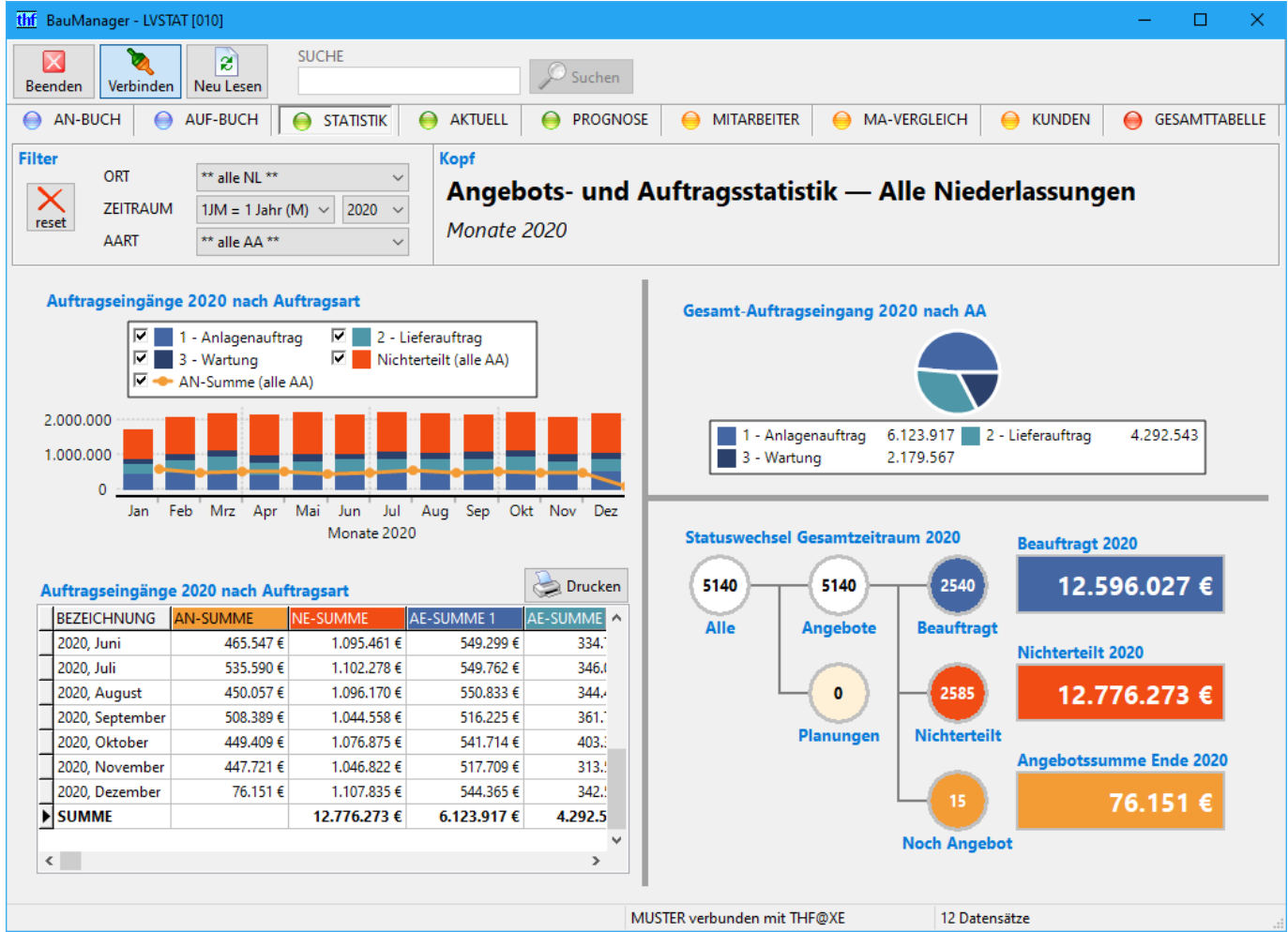

*Abbildung 12: Die Angebots- und Auftragsstatistik*

#### Filter einstellen

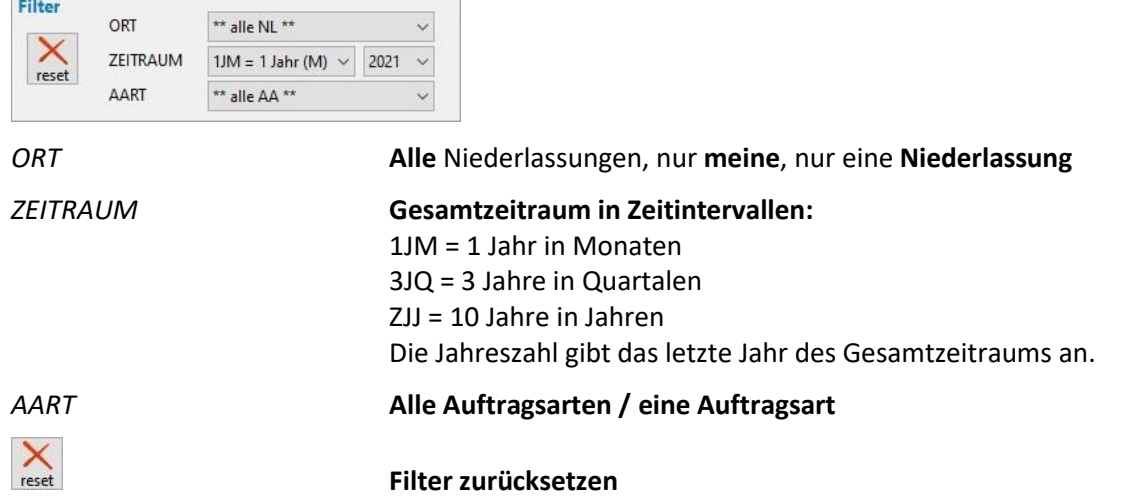

#### Angebotssummen, Auftragseingänge und Nichterteilungen

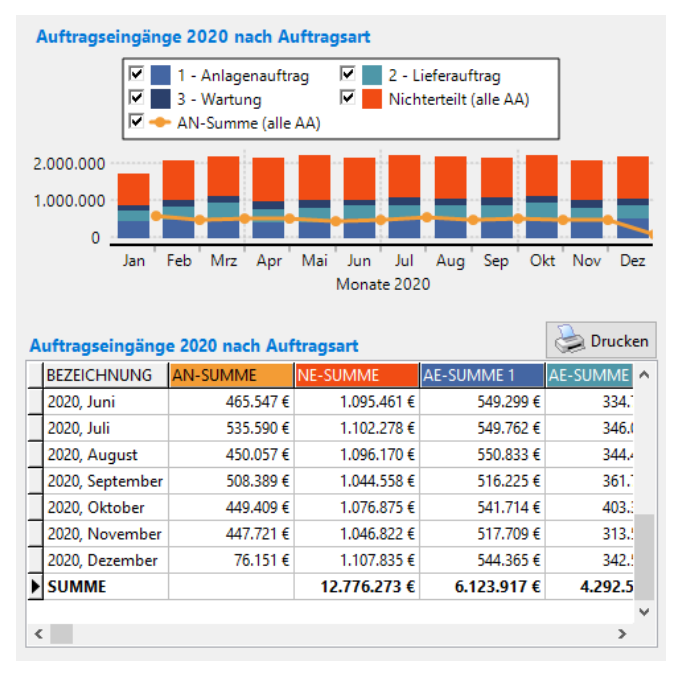

Diagramm und Datengitter zeigen die Summen für den gefilterten Zeitraum.

#### **Gitterspalten:**

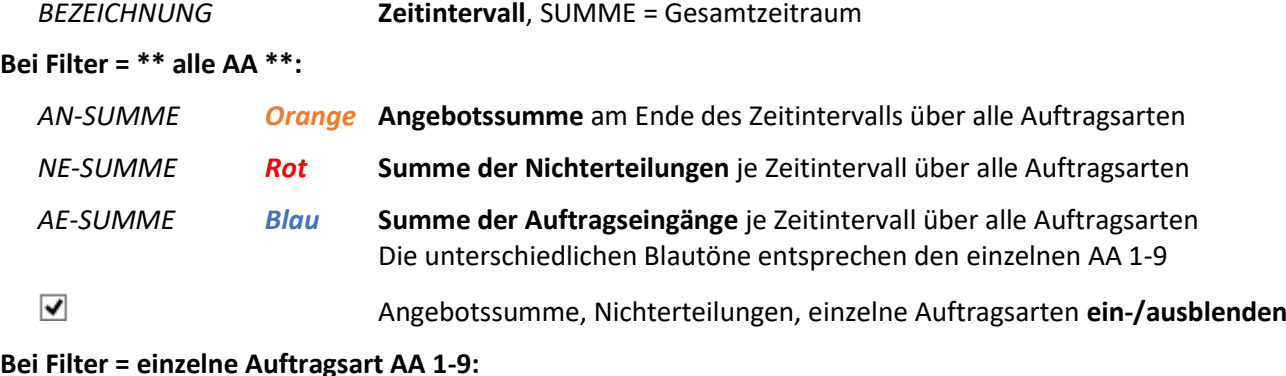

#### **Bei Filter = einzelne Auftragsart AA 1-9:**

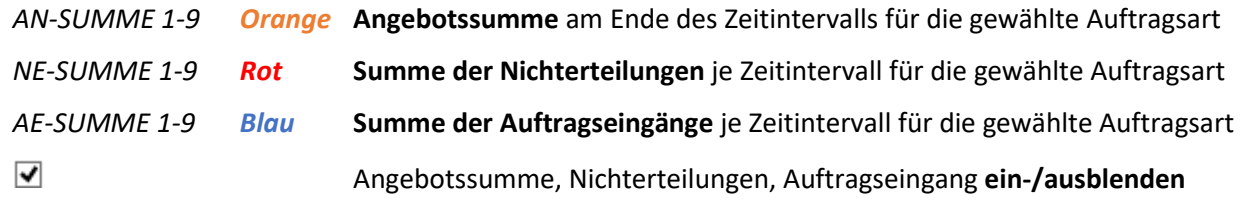

#### Gesamt-Auftragseingang nach Auftragsarten

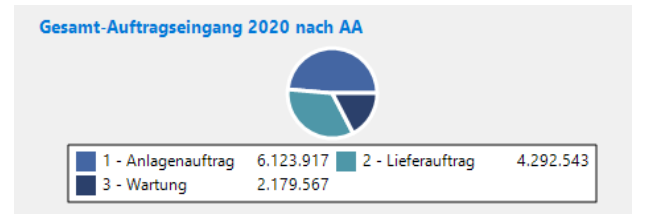

In der Legende stehen die Auftragssummen in Grundwährung (Euro), aufgesplittet nach Auftragsarten.

#### Statuswechsel im ausgewählten Zeitraum

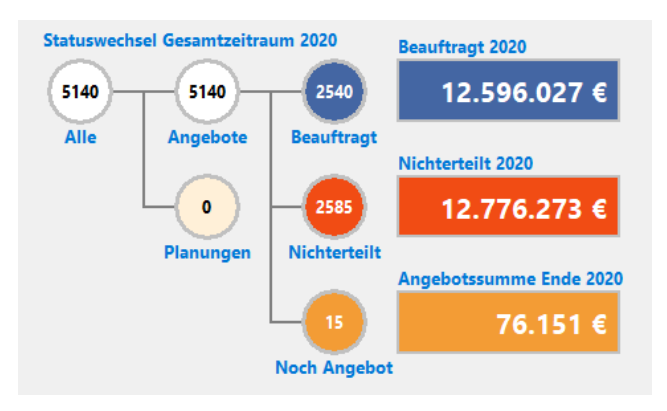

Im Diagramm sehen Sie **Anzahlen und Summen** aller Planungen, Angebote, Beauftragungen und Nichterteilungen im ausgewählten Zeitraum.

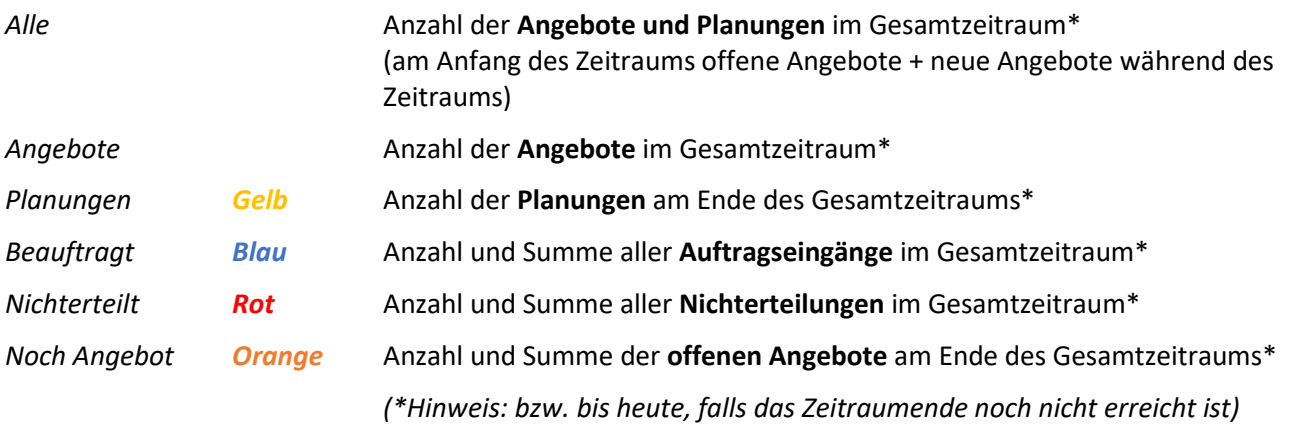

## <span id="page-18-0"></span>4.4 Aktueller Stand

Der Reiter *AKTUELL* besteht aus zwei Teilen. Die **linke Hälfte** zeigt den heutigen Stand. Die **rechte Hälfte** zeigt, wie Sie im aktuellen Monat / Quartal / Jahr dastehen:

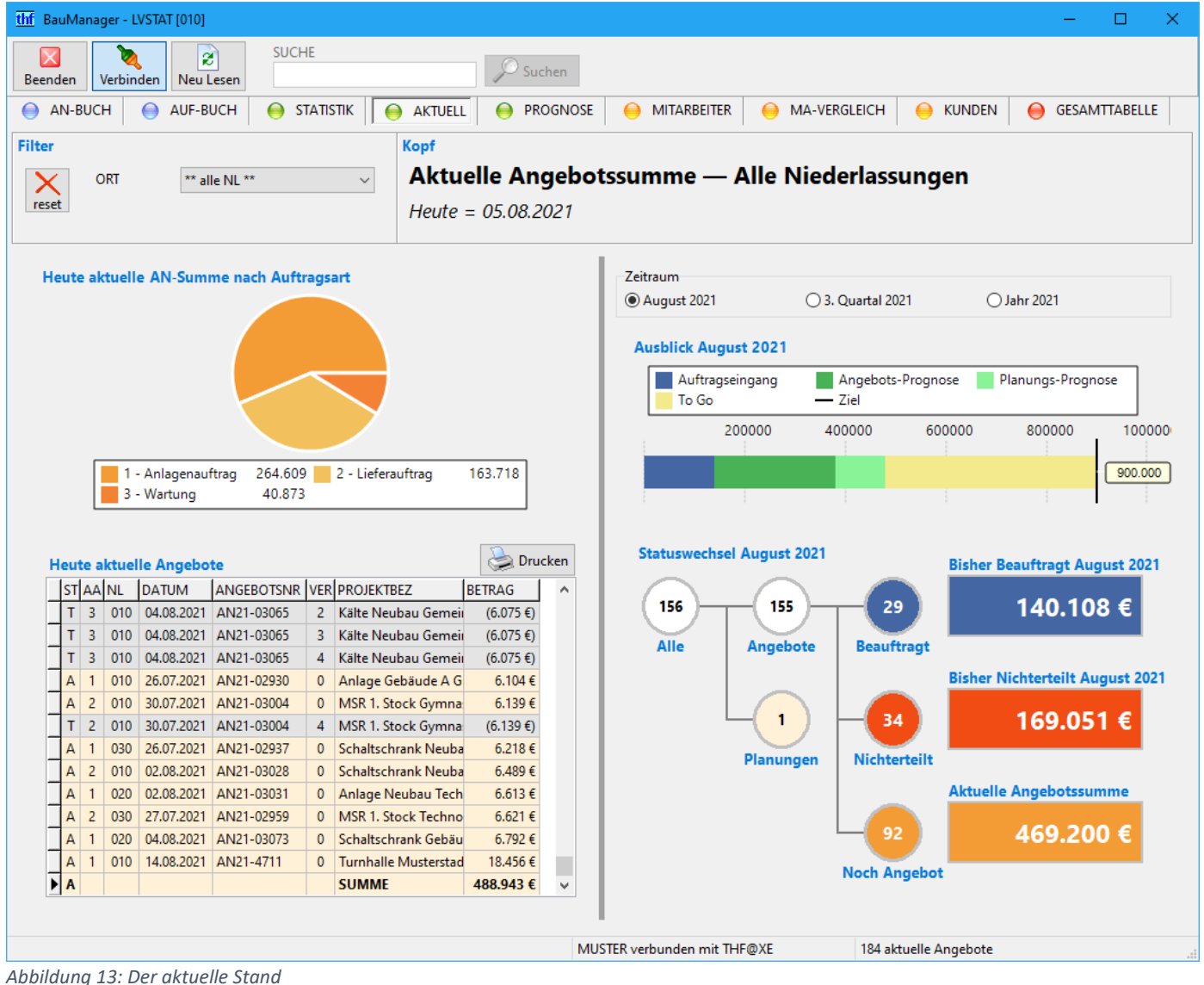

#### Filter einstellen

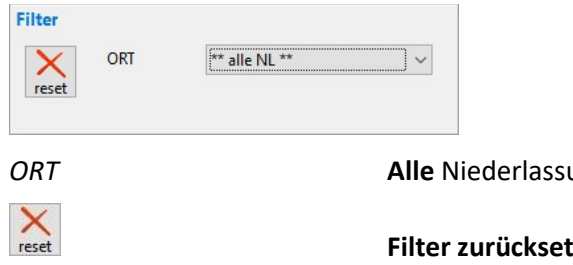

*ORT* **Alle** Niederlassungen, nur **meine**, nur eine **Niederlassung**

**Filter zurücksetzen**

#### Aktuelle Angebotssumme nach Auftragsarten

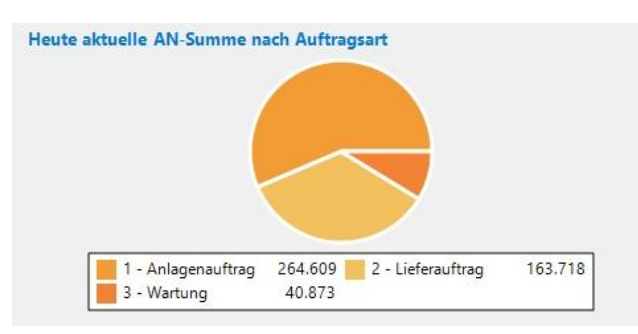

In der Legende stehen die Angebotssummen in Grundwährung (Euro).

#### Aktuelle Angebote

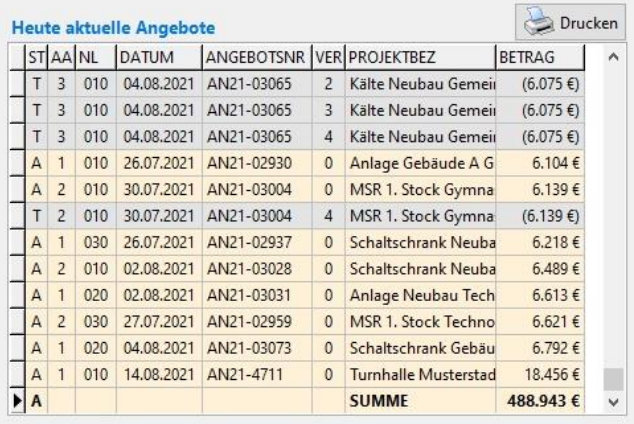

Das Datengitter ist nach *BETRAG* sortiert. Gitterspalten:

*ST / STATUS* **Status:**

A = Angebote (orange),

T = Teilnahmeangebote (grau, werden nicht mit aufsummiert, siehe Der LV-Status)

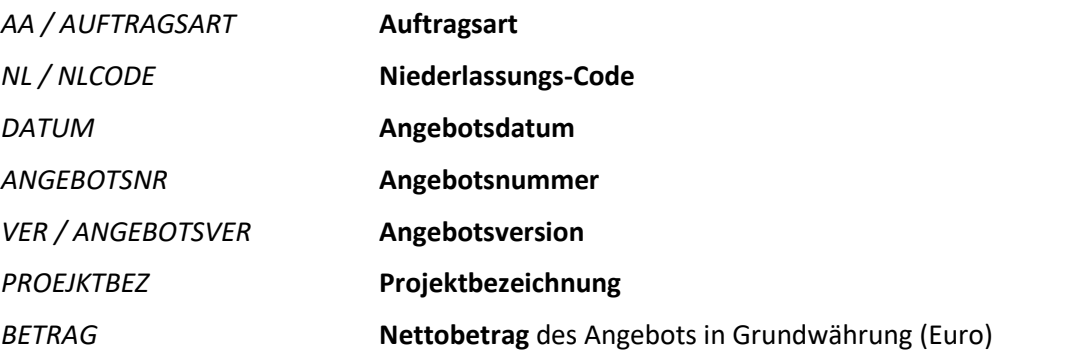

#### Ausblick auf Zeitraum

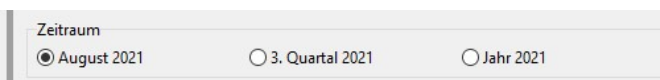

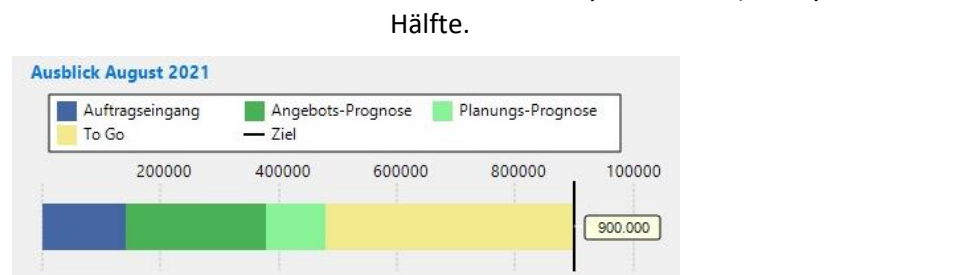

Das Diagramm zeigt, wie weit Sie (bzw. Ihre Niederlassung / Ihre Firma) momentan vom Monats- / Quartals- / Jahresziel entfernt sind. Prognosen berechnen sich aus Beträgen, Chancen und Entscheidungsterminen (siehe Prognose).

*Zeitraum* **Aktueller Monat, aktuelles Quartal, aktuelles Jahr**. Betrifft nur die rechte

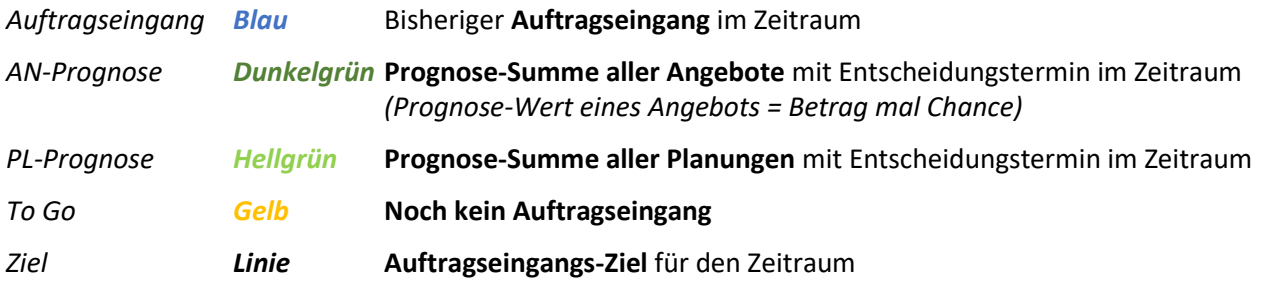

#### Statuswechsel im Zeitraum

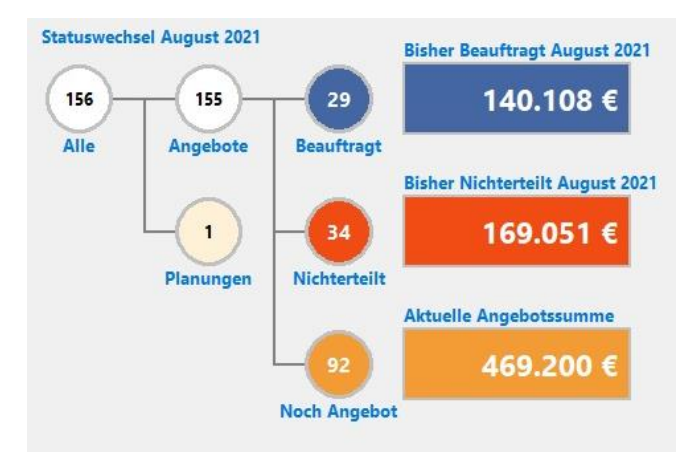

Im Diagramm sehen Sie **Anzahlen und Summen** aller Planungen, Angebote, Beauftragungen und Nichterteilungen im aktuellen Monat / Quartal / Jahr.

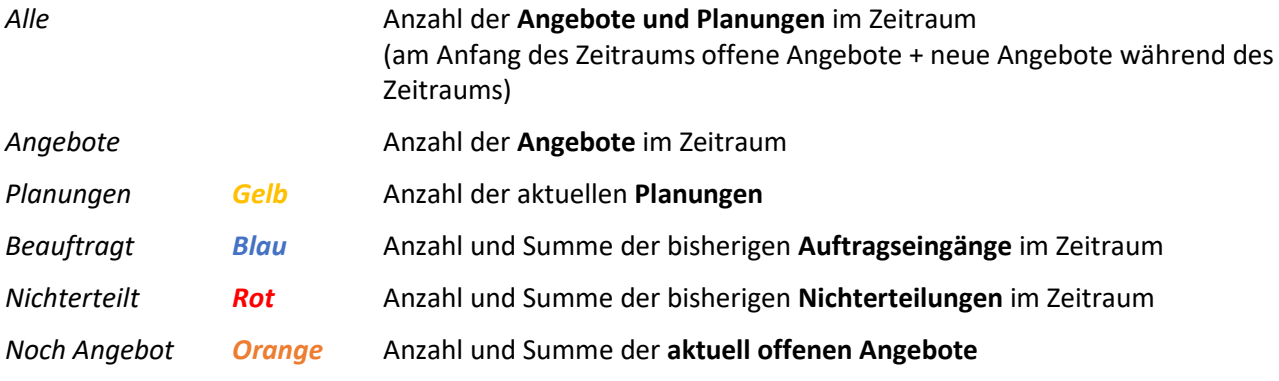

## <span id="page-21-0"></span>4.5 Prognose

Der Reiter *PROGNOSE* zeigt die Auftragssumme, die in den nächsten Monaten voraussichtlich kommen wird:

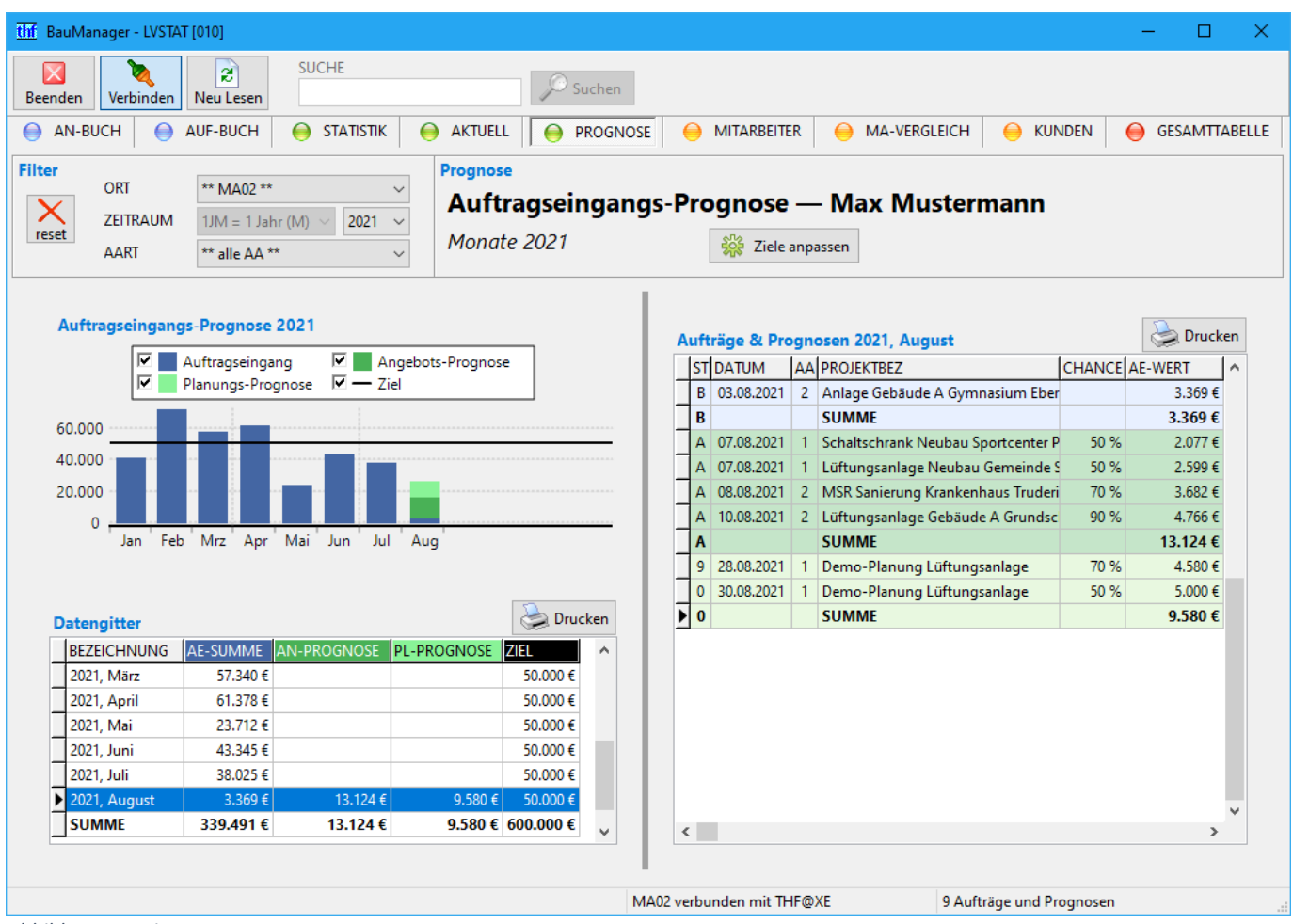

*Abbildung 14: Die Prognose*

#### Filter einstellen

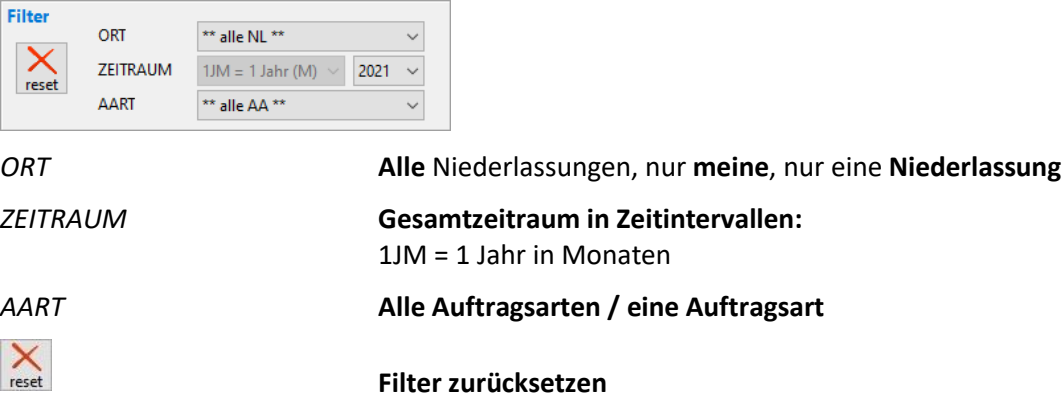

#### Ziele anpassen

※ Ziele anpassen

**Monatsziele anpassen**, je Niederlassung und für einen Mitarbeiter (Zugriffsrecht 98). Details siehe Ziele anpassen.

#### Auftragseingangs-Prognose

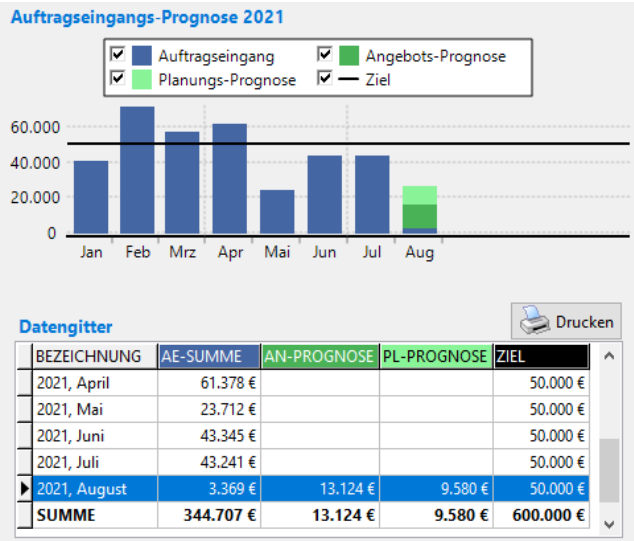

Diagramm und Datengitter zeigen die Summen für den gefilterten Zeitraum. Gitterspalten:

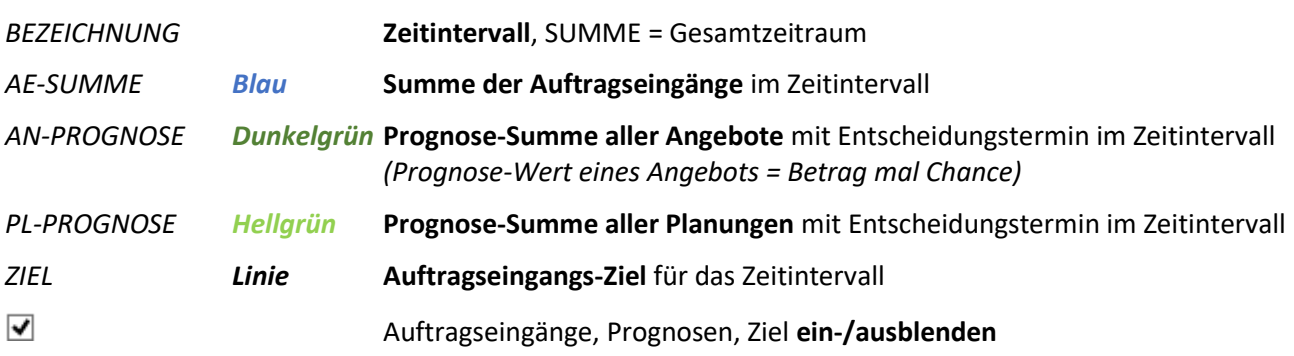

### Detail-Ansicht: Aufträge und Prognosen

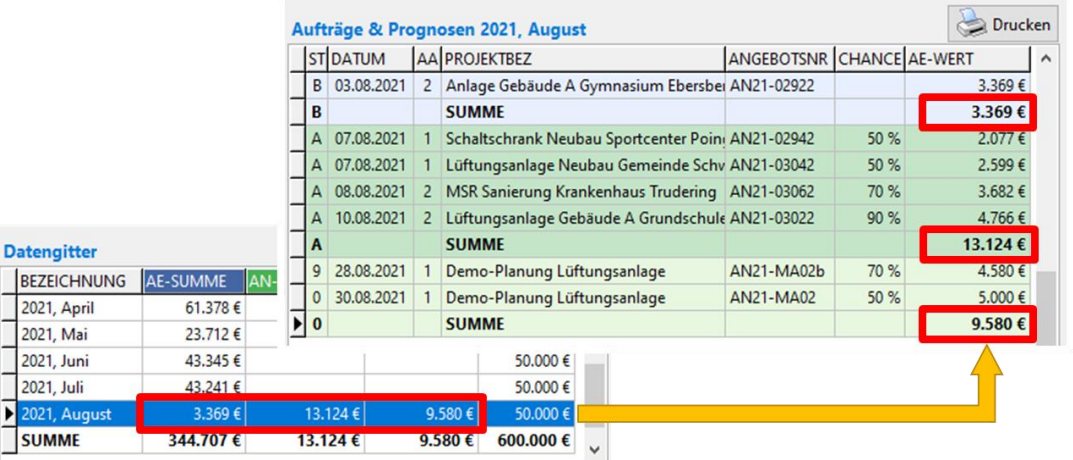

Zum links ausgewählten Monat werden rechts die einzelnen Angebote angezeigt. Die Summen stimmen überein. Gitterspalten:

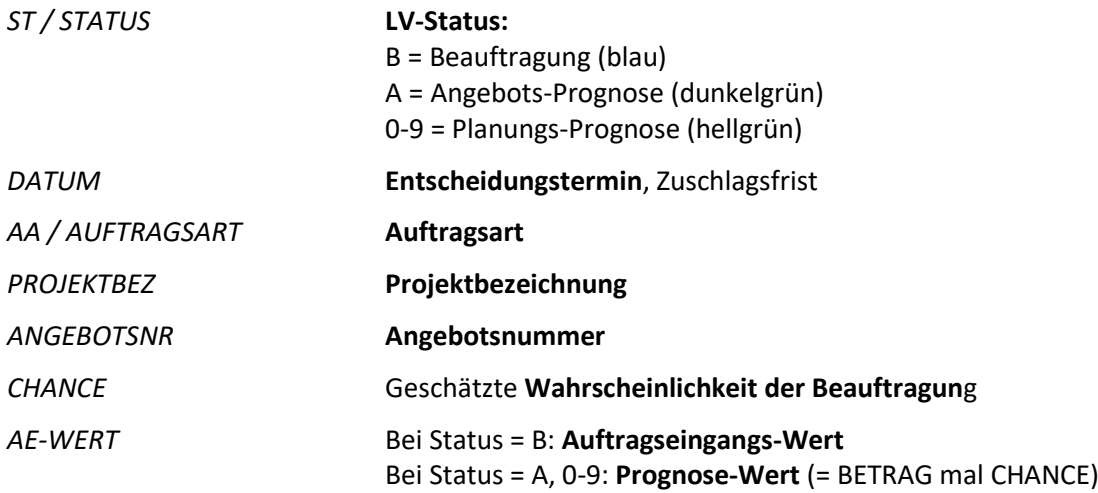

## <span id="page-24-0"></span>4.6 Mitarbeiter-Statistik

Im Reiter *MITARBEITER* stehen die Zahlen und Angebote des ausgewählten Mitarbeiters (Zugriffsrecht 94).

| thf BauManager - LVSTAT [010]                                                                                                    |                   |              |                       |                |                           |                                |                                                   |                    |                                        |              |                                      | □                                               | × |  |
|----------------------------------------------------------------------------------------------------|-------------------|--------------|-----------------------|----------------|---------------------------|--------------------------------|---------------------------------------------------|--------------------|----------------------------------------|--------------|--------------------------------------|-------------------------------------------------|---|--|
| X<br>Verbinden<br>Beenden                                                                                                    | ø<br>Neu Lesen    | <b>SUCHE</b> |                       |                | Suchen                    |                                |                                                   |                    |                                        |              |                                      |                                                 |   |  |
| AN-BUCH                                                                                                    | AUF-BUCH          |              | <b>STATISTIK</b><br>◒ | <b>AKTUELL</b> | <b>PROGNOSE</b>           |                                |                                                   | <b>MITARBEITER</b> |                                        |              | <b>KUNDEN</b><br><b>MA-VERGLEICH</b> | <b>GESAMTTABELLE</b><br>$\bf\bm\bm\vartriangle$ |   |  |
| <b>Filter</b><br>Kopf<br>MITARBEITER MA02<br>Mitarbeiterstatistik - Max Mustermann<br>Х<br><b>ZEITRAUM</b><br>$1JM = 1$ Jahr (M)<br>$2021 \sim$<br>reset<br>Monate 2021             |                   |              |                       |                |                           |                                |                                                   |                    |                                        |              |                                      |                                                 |   |  |
| <b>Mitarbeiter Max Mustermann</b>                                                                                                    |                   |              |                       |                |                           |                                |                                                   |                    | <b>Bisheriger Auftragseingang 2021</b> |              |                                      |                                                 |   |  |
| 339.491 €<br>⊽<br>⊽<br>AN-Prognose<br>Auftragseingang<br>⊽<br>⊽<br>46 %<br>Nichterteilt<br>PL-Prognose<br><b>Bisher Nichterteilt 2021</b><br>AN-Summe Monatsende                    |                   |              |                       |                |                           |                                |                                                   |                    |                                        |              |                                      |                                                 |   |  |
| 397.442 €<br>100.000<br><b>Aktuelle Angebotssumme</b><br><b>Bisher. Erfolgsquote 2021</b><br>19.906 €<br>$\mathbf{0}$<br>Feb Mrz Apr Mai<br>Jun<br>Jul<br>Aug<br>Jan<br>Monate 2021 |                   |              |                       |                |                           |                                |                                                   |                    |                                        |              |                                      |                                                 |   |  |
| Drucken<br><b>Datengitter</b>                                                                                                    |                   |              |                       |                |                           |                                | Drucken<br><b>Aktuelle Angebote und Planungen</b> |                    |                                        |              |                                      |                                                 |   |  |
| <b>BEZEICHNUNG</b>                                                                                                    | AN-SUMME NE-SUMME |              | AE-SUMME              |                | <b>ERFOLG</b> AN-PROGNOSE |                                | STAANL                                            |                    | <b>DATUM</b>                           |              | <b>VER PROJEKTBEZ</b>                | BETRAG                                          | ۸ |  |
| 2021, März                                                                                                    | 32.504€           | 41.375€      | 57,340€               | 58 %           |                           | $\overline{A}$                 | $\mathbf{1}$                                      | 010                | 27.07.2021                             | $\mathbf{0}$ | Schaltschrank Neubau Sportcenter     | 4.154€                                          |   |  |
| 2021, April                                                                                                    | 35.454€           | 46.207€      | 61.378€               | 57%            |                           | A                              | $\overline{2}$                                    | 010                | 02.08.2021                             | $\mathbf{0}$ | Lüftungsanlage Gebäude A Grund:      | 5.295€                                          |   |  |
| 2021, Mai                                                                                                    | 18.613€           | 95.316€      | 23,712€               | 20 %           |                           | T                              | $\overline{2}$                                    | 010                | 02.08.2021                             | 1            | Lüftungsanlage Gebäude A Grund:      | $(5.295)$ €)                                    |   |  |
| 2021, Juni                                                                                                    | 33.153€           | 50.485€      | 43.345€               | 46 %           |                           | T                              | $\overline{2}$                                    | 010                | 02.08.2021                             | $\mathbf{2}$ | Lüftungsanlage Gebäude A Grund:      | (5.295 f)                                       |   |  |
| 2021, Juli                                                                                                    | 30.163€           | 65.194€      | 38.025€               | 37%            |                           | T                              | $\overline{2}$                                    | 010                | 02.08.2021                             | 3            | Lüftungsanlage Gebäude A Grund:      | $(5.295)$ €)                                    |   |  |
| 2021, August                                                                                                    | 19,906€           | 22.640€      | 3.369€                | 13 %           | 13.124 €                  | T                              | $\overline{2}$                                    | 010                | 02.08.2021                             | 4            | Lüftungsanlage Gebäude A Grund:      | (5.295)                                         |   |  |
| SUMME<br>$\overline{\phantom{a}}$                                                                                                    |                   | 397.442€     | 339.491€              | 46 %           | 13.124 €<br>$\rightarrow$ | $\overline{A}$<br>$\checkmark$ | $\overline{1}$                                    | 010                | 03.08.2021                             | $\mathbf{0}$ | Lüftungsanlage Neubau Gemeinde       | 5.197€ V<br>$\rightarrow$                       |   |  |
|                                                                                                    |                   |              |                       |                |                           |                                |                                                   |                    | MA02 verbunden mit THF@XE              |              | 10 aktuelle Angebote                 |                                                 |   |  |

*Abbildung 15: Die Mitarbeiter-Statistik*

#### Mitarbeiter-Filter einstellen

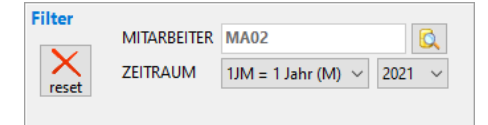

*MITARBEITER* **Mitarbeiter auswählen** (Datengitter lässt sich sortieren und durchsuchen):

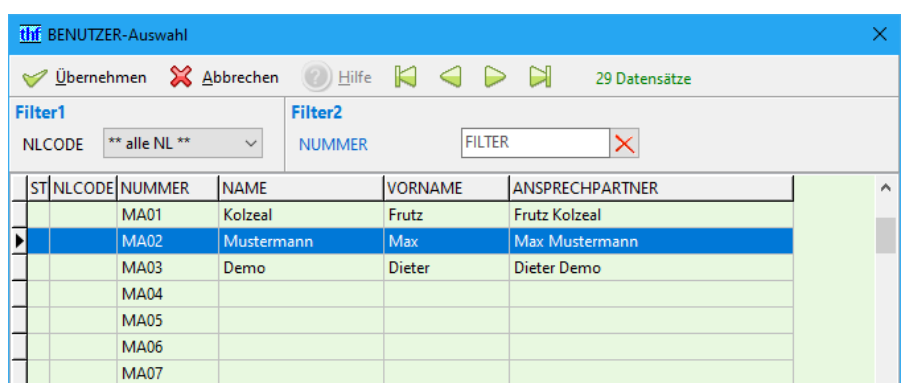

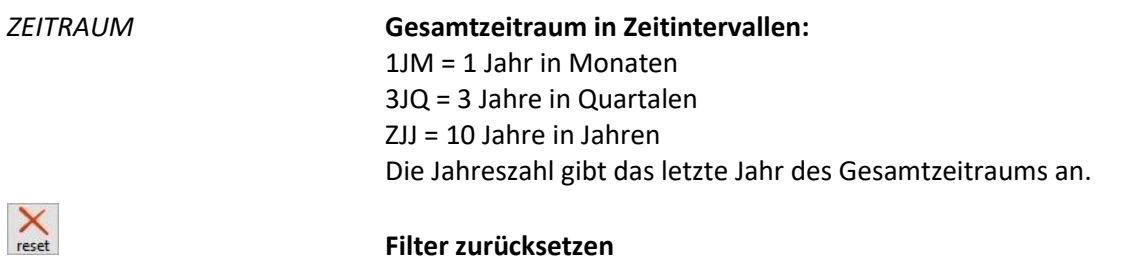

**Filter zurücksetzen**

#### Angebotssummen, Auftragseingänge, Prognosen und Nichterteilungen des Mitarbeiters

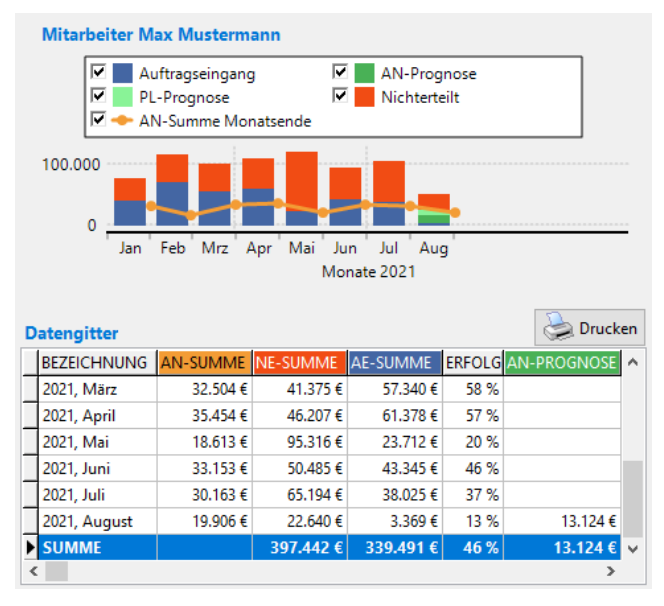

Diagramm und Datengitter zeigen die Summen für den gefilterten Zeitraum. Gitterspalten:

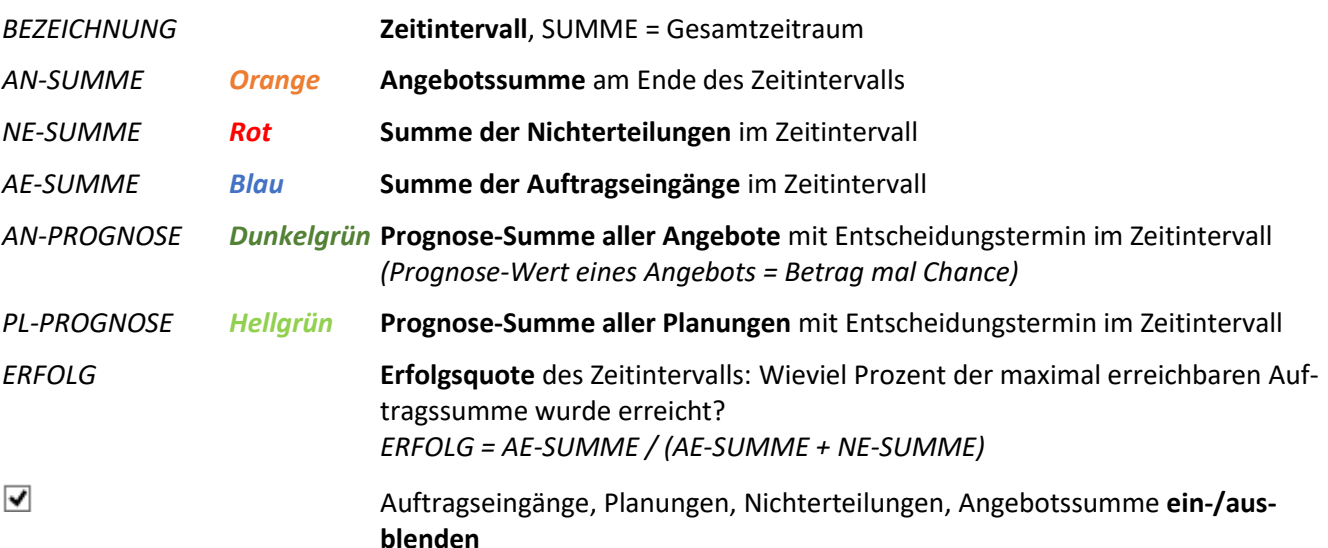

#### Erfolgsquote des Mitarbeiters im Gesamtzeitraum

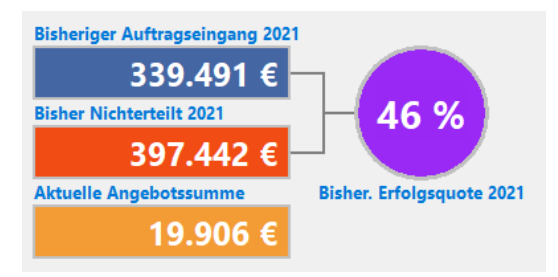

Wieviel Prozent der maximal erreichbaren Auftragssumme wurde erreicht?

*Erfolgsquote = AE-SUMME / (AE-SUMME + NE-SUMME)*

#### Aktuelle Angebote und Planungen des Mitarbeiters

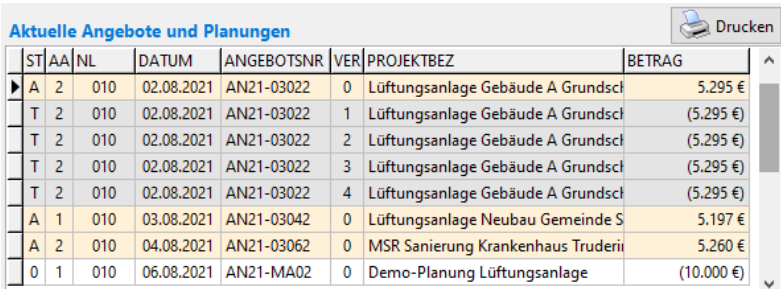

Das Datengitter ist nach *ANGEBOTSNR* sortiert.

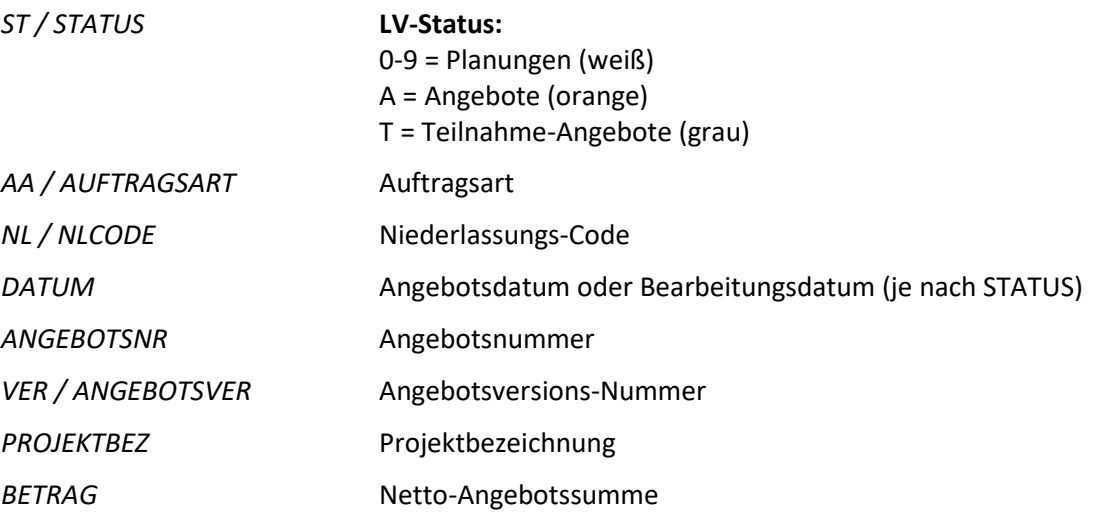

## <span id="page-27-0"></span>4.7 Mitarbeiter-Vergleich

Im Reiter *MA-VERGLEICH* können Sie die Zahlen aller Mitarbeiter der Firma oder einer Niederlassung vergleichen (Zugriffsrecht 94).

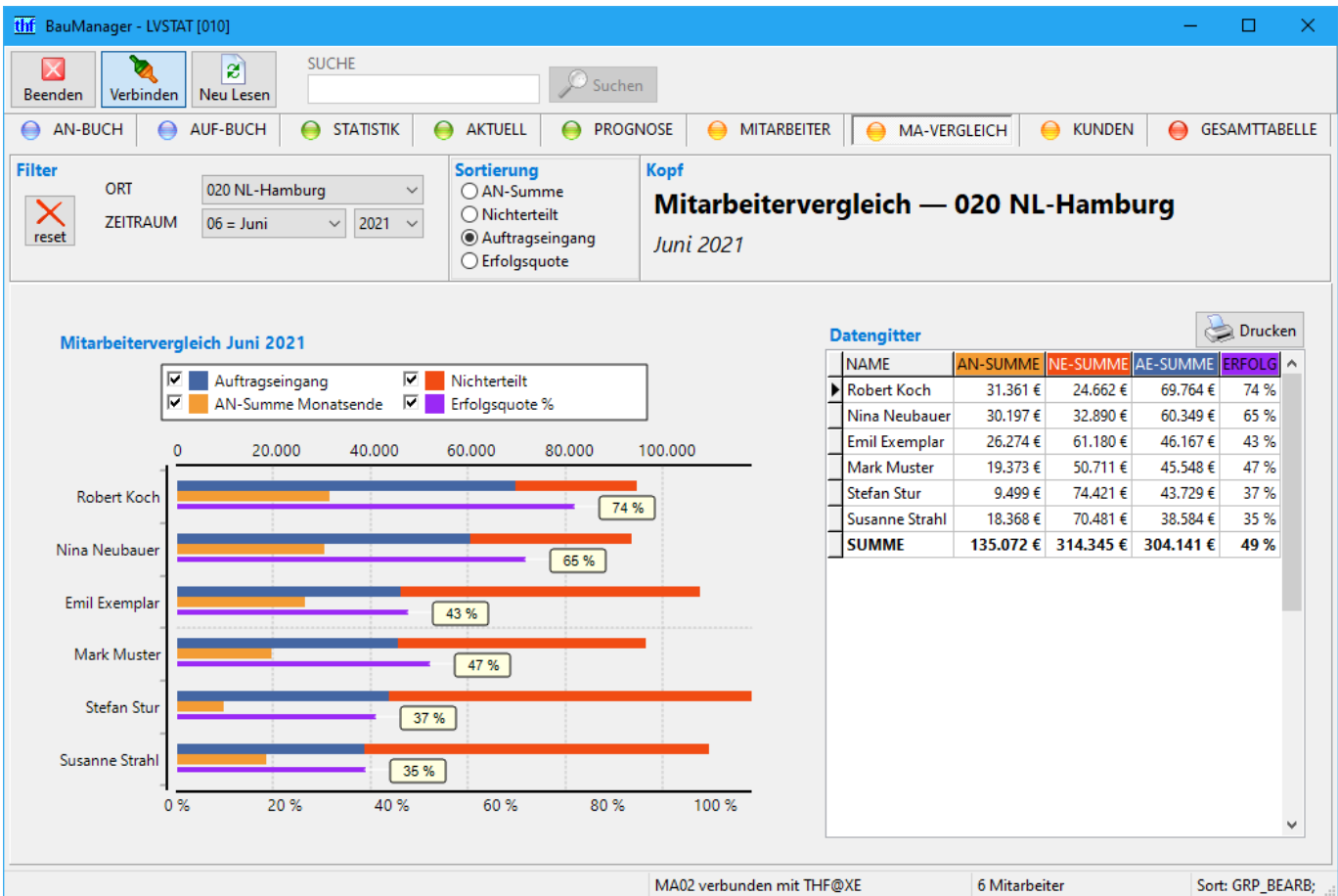

*Abbildung 16: Der Mitarbeiter-Vergleich*

#### Filter und Sortierung einstellen

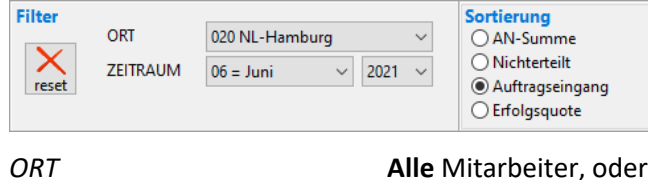

**Mitarbeiter einer Niederlassung** 

*ZEITRAUM* Vergleichs-Zeitraum: Ein **Jahr, Quartal oder Monat**

**Filter zurücksetzen**

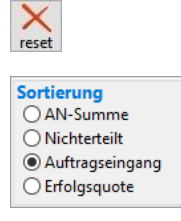

**Sortieren** nach Spalte *AN-SUMME*, *NE-SUMME*, *AE-SUMME*, *ERFOLG Hinweis:* Sie können auch durch **Klick auf Gitterspalten** sortieren

#### Mitarbeitervergleich

Diagramm und Datengitter zeigen die Summen für den gefilterten Zeitraum. Gitterspalten:

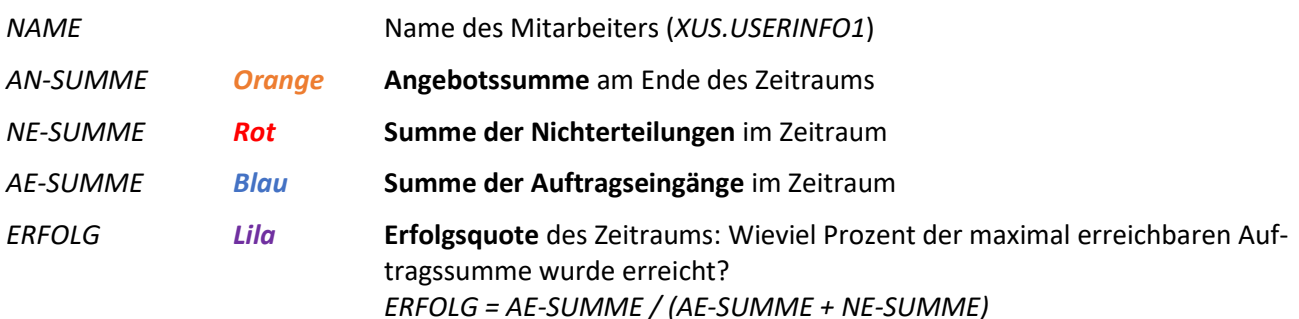

*Hinweis:* Im Diagramm können Sie mit dem Mausrad scrollen.

## <span id="page-28-0"></span>4.8 Kunden-Statistik

Der Reiter *KUNDEN* zeigt Ihre wichtigsten Kunden an, sortiert nach Auftragseingangs-Summe für einen wählbaren Zeitraum (Zugriffsrecht 95).

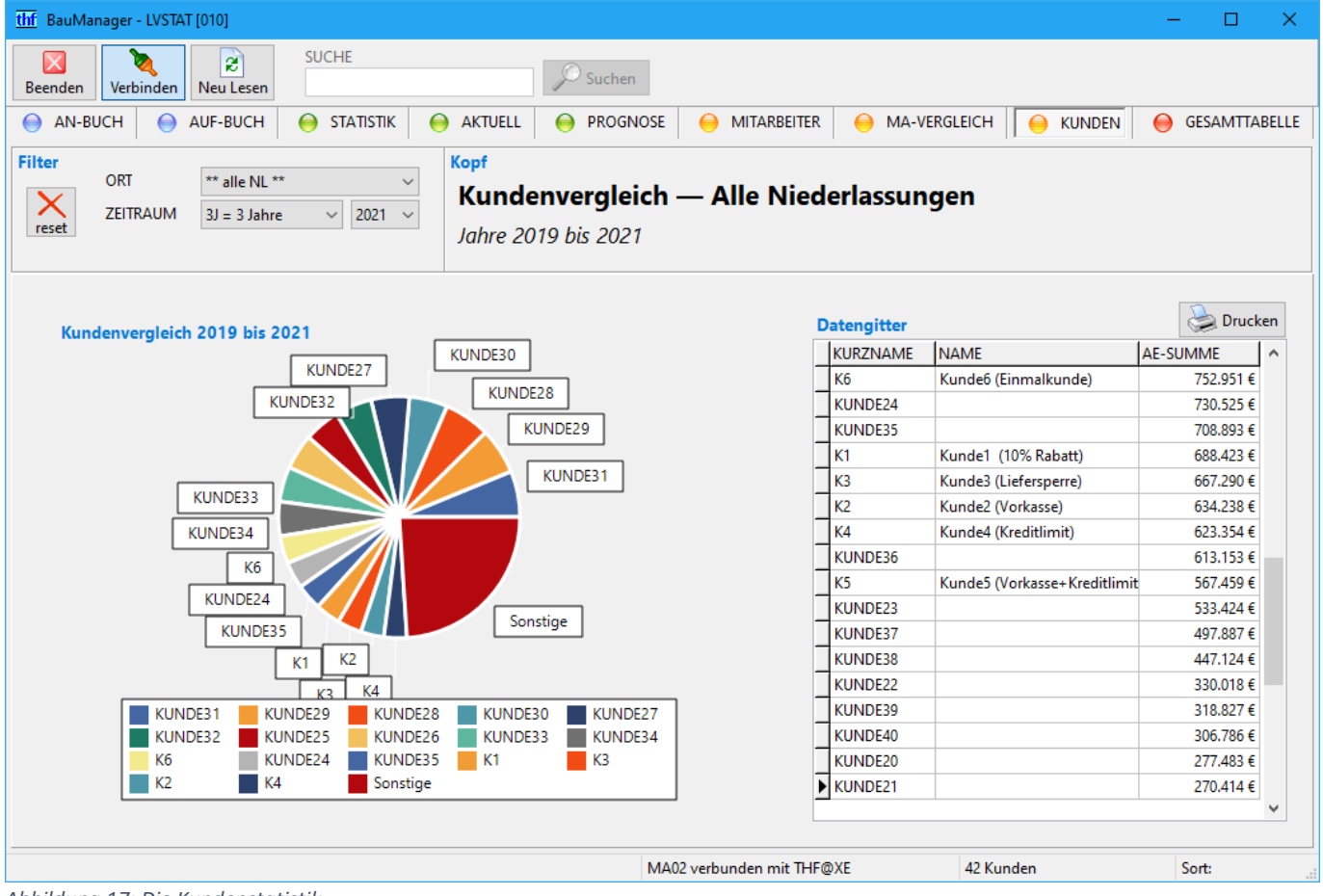

*Abbildung 17: Die Kundenstatistik*

#### Filter einstellen

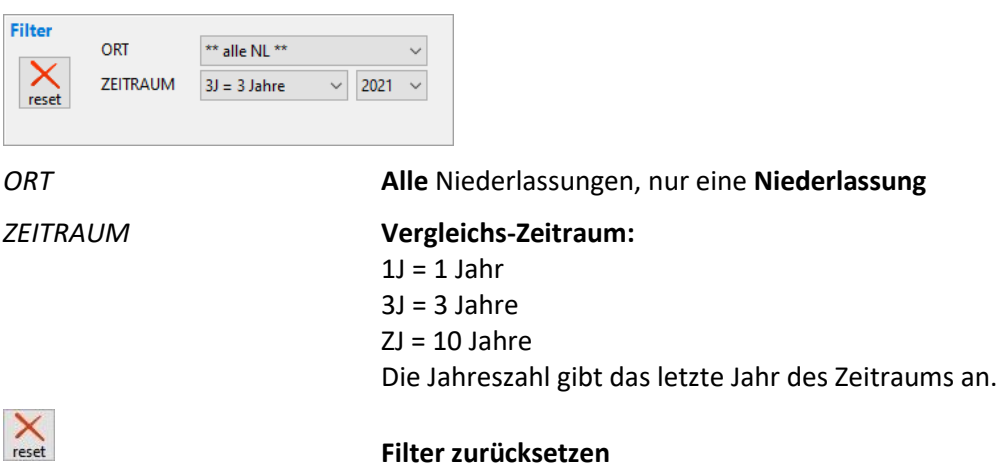

#### Kundenvergleich

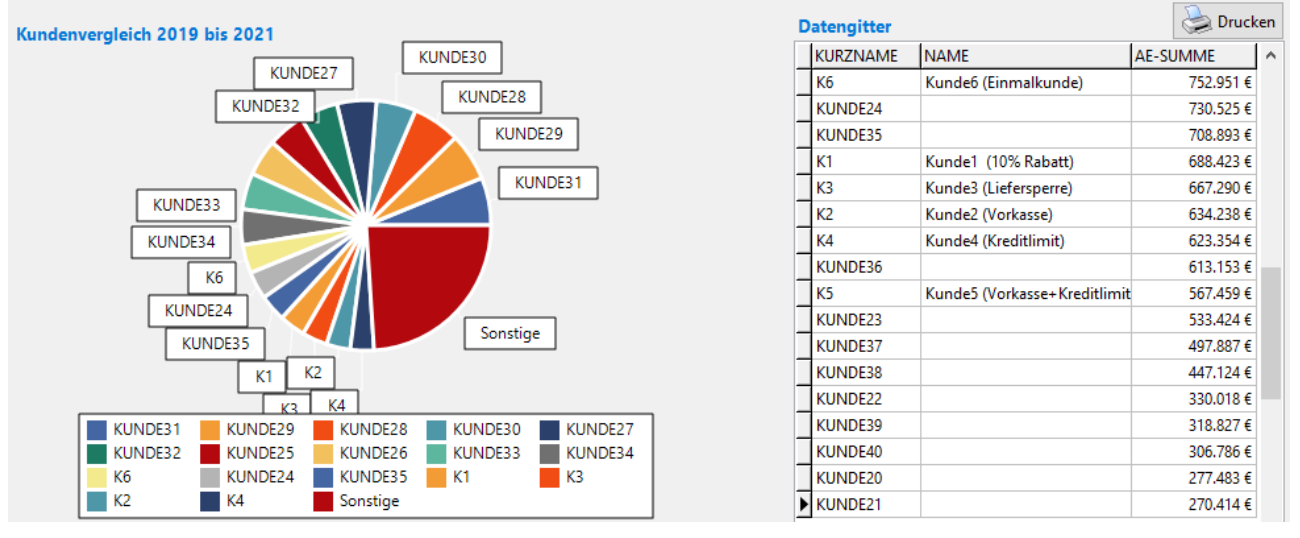

Diagramm und Datengitter zeigen die Auftragseingangs-Summe für den gefilterten Zeitraum. Gitterspalten:

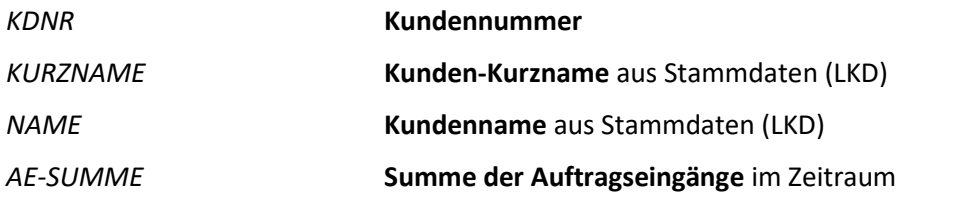

### <span id="page-30-0"></span>4.9 Gesamttabelle

Die *GESAMTTABELLE* enthält die Rohdaten der Statistik. Die Gesamttabelle ermöglicht dem Administrator (Zugriffsrecht 98), einzelne Angebotsdatensätze zu korrigieren. Zu jeder Kombination aus Angebotsnummer, Angebotsversion und Status kann es einen Datensatz geben.

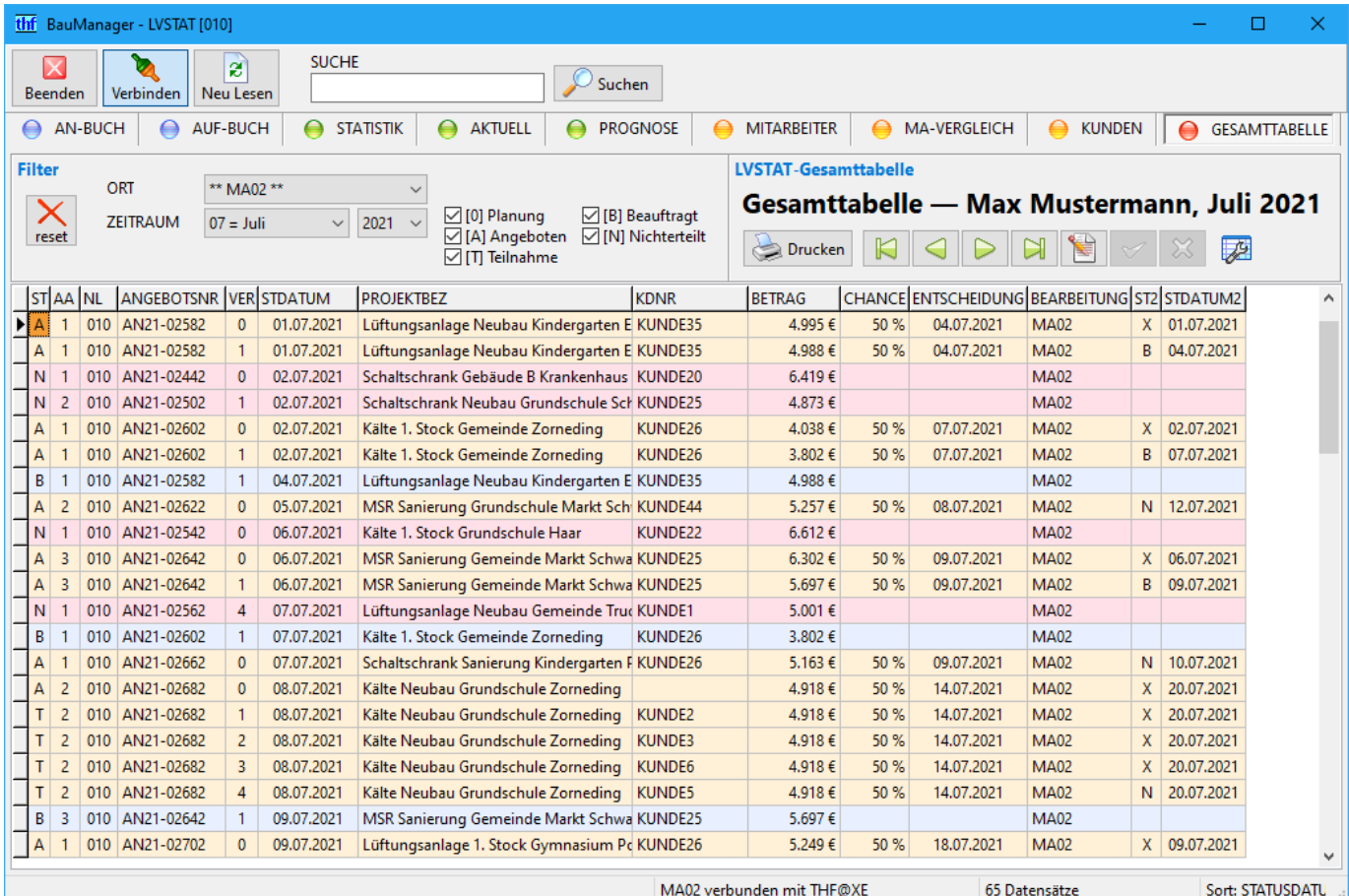

*Abbildung 18: Die Gesamttabelle*

#### Filter einstellen

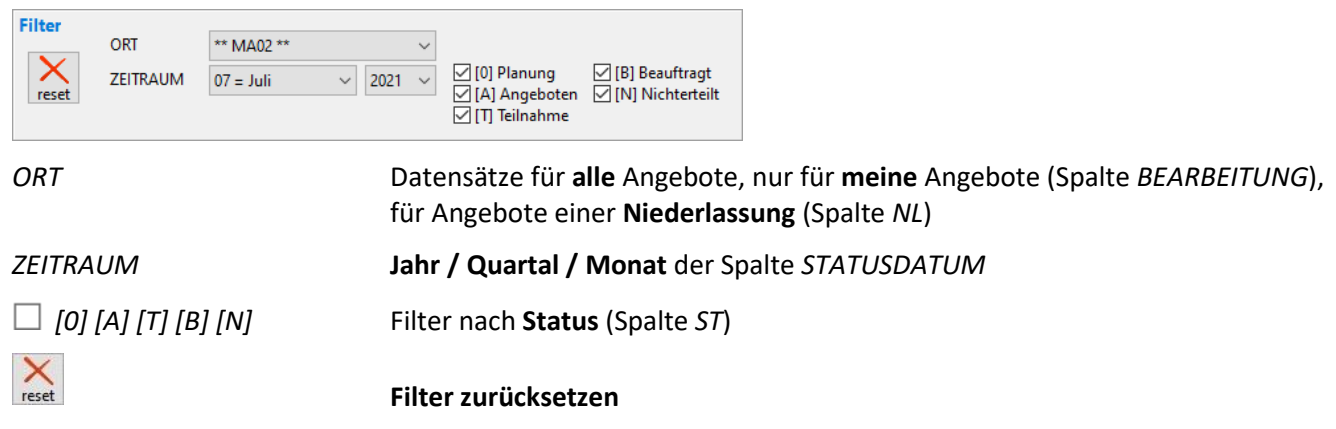

### Spalten der Gesamttabelle

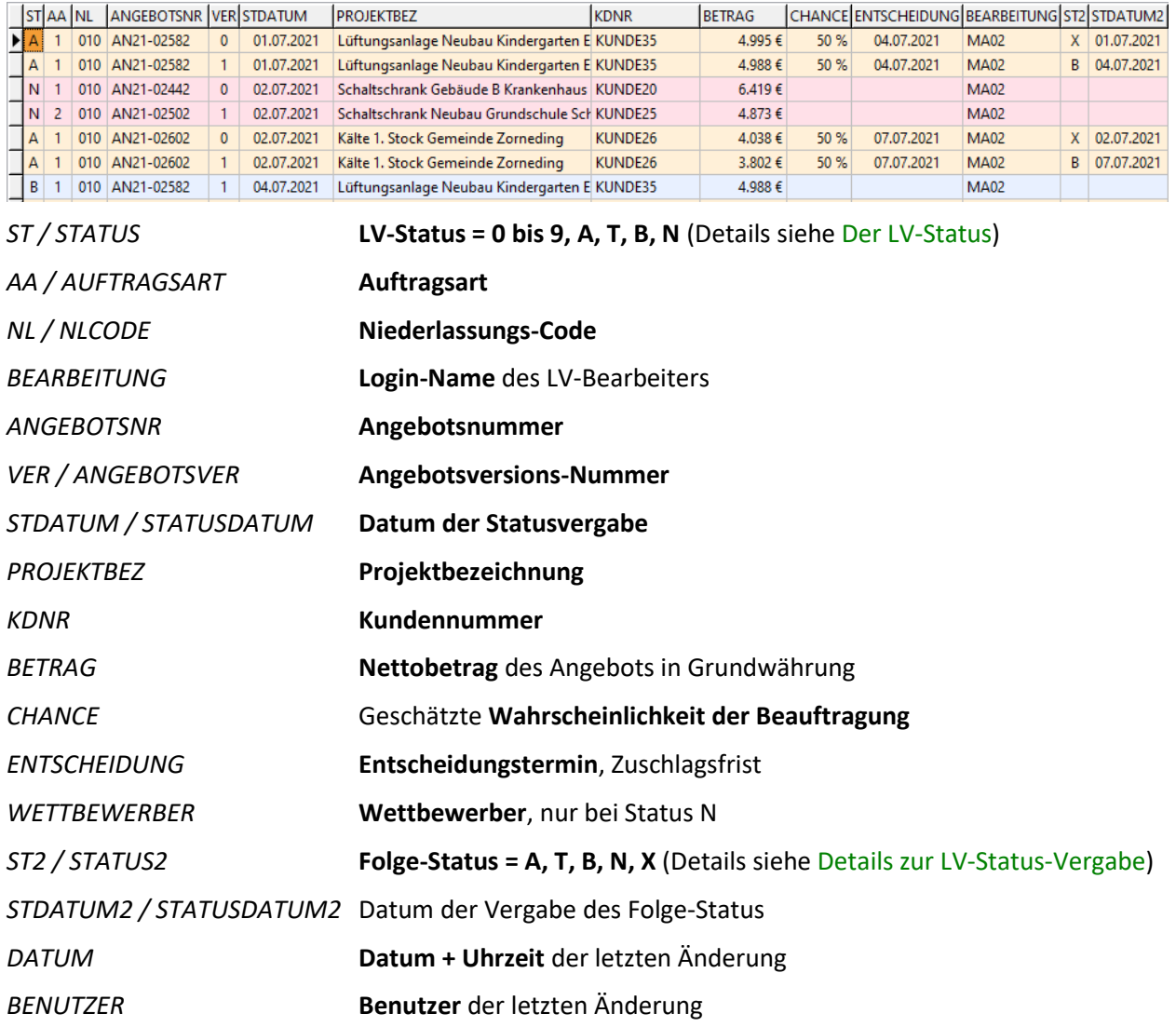

# <span id="page-32-0"></span>5Einrichtung (XKY, XUG, XUS)

## <span id="page-32-1"></span>5.1 Firmendaten: Freigabe-Status 1 bis 9 einstellen

In *STAMM.exe / Firmendaten / LVSTATUS* können Sie hinterlegen, was die Freigabe-Status 1 bis 9 bedeuten sollen.

1. STAMM.exe öffnen und verbinden, dann Firmendaten öffnen:

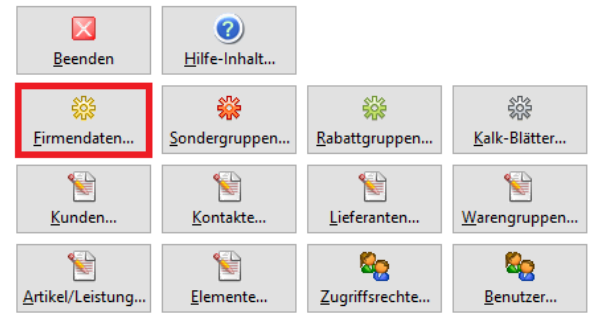

2. Eintrag LVSTATUS anwählen:

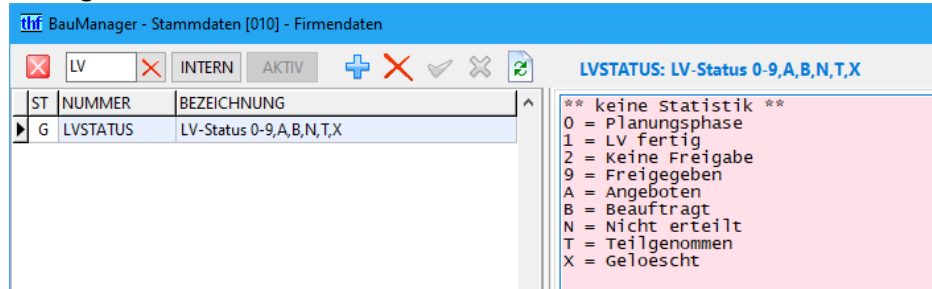

- 3. Beschreibungstexte anpassen und ggf. neue Zeilen für Status 3 bis 8 hinzufügen. *Die Zeilen \*, 0, A, B, N, T, X dürfen nicht verändert werden!*
- 4. Änderungen speichern
- 5. LV.exe starten. Die Status sind jetzt im LV-Kopf verfügbar:

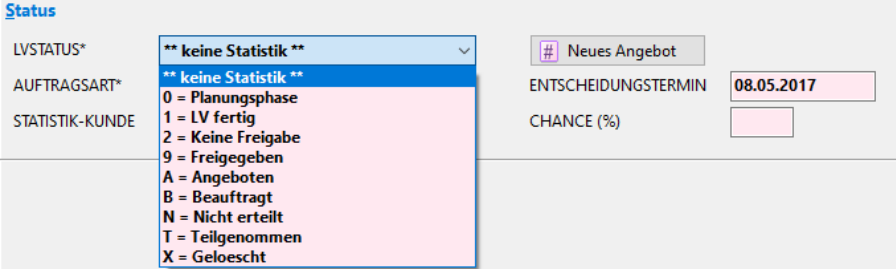

## <span id="page-33-0"></span>5.2 Zugriffsrechte (XUG)

Unter *STAMM.exe / Zugriffsrechte* gibt es den Tab *LVSTAT*:

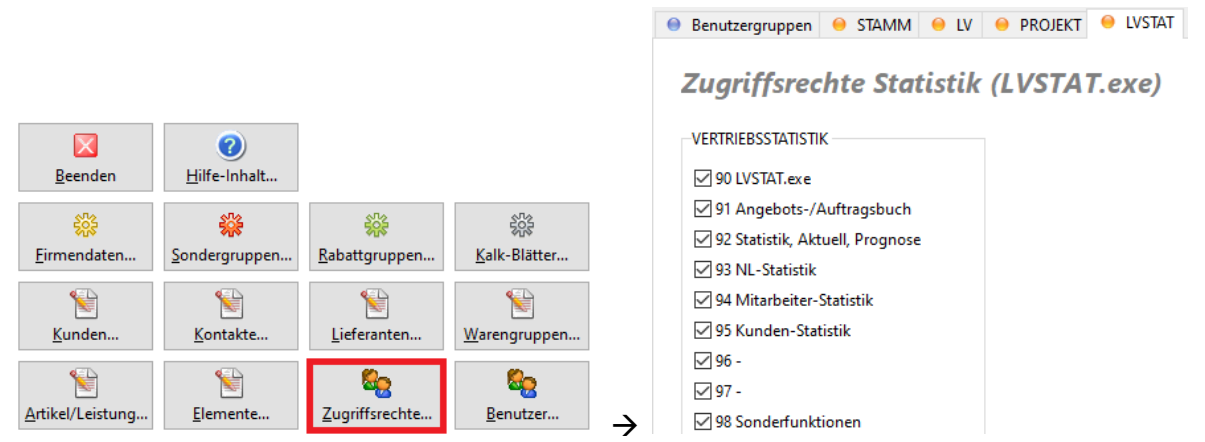

*Abbildung 19: Erst STAMM.exe / Zugriffsrechte öffnen (links), dann oben den Reiter LVSTAT auswählen (rechts)*

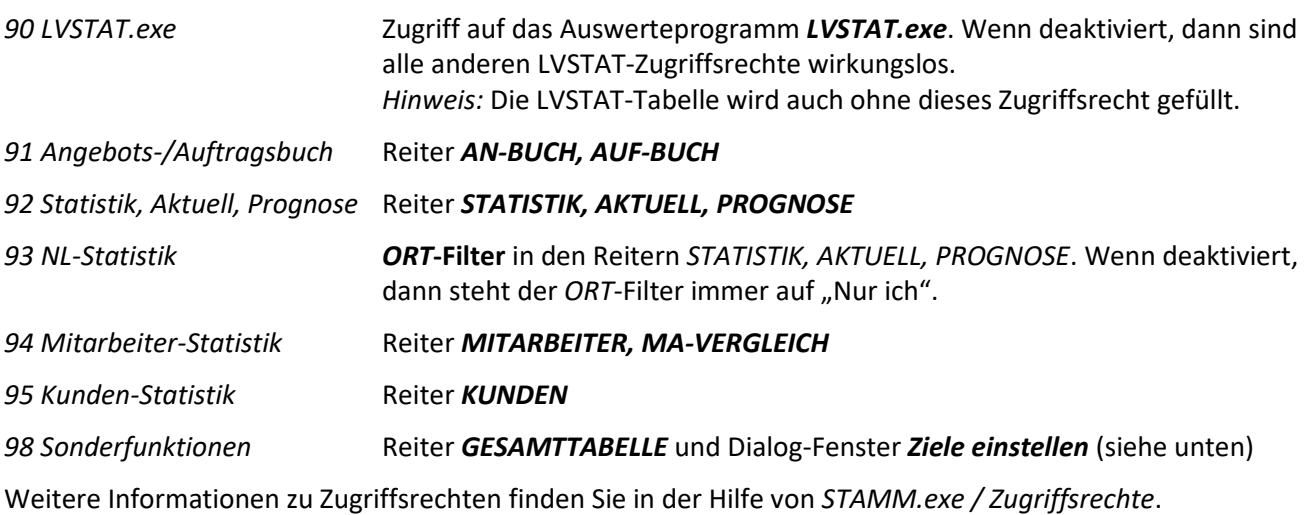

### <span id="page-33-1"></span>5.3 Prognose: Ziele anpassen

Im Reiter *PROGNOSE* gibt es für jeden Monat ein Auftragseingangs-Ziel (schwarze Linie). Diese Monatsziele sind je *ORT*-Filter verschieden (Ein Mitarbeiter, eine Niederlassung, alle Niederlassungen).

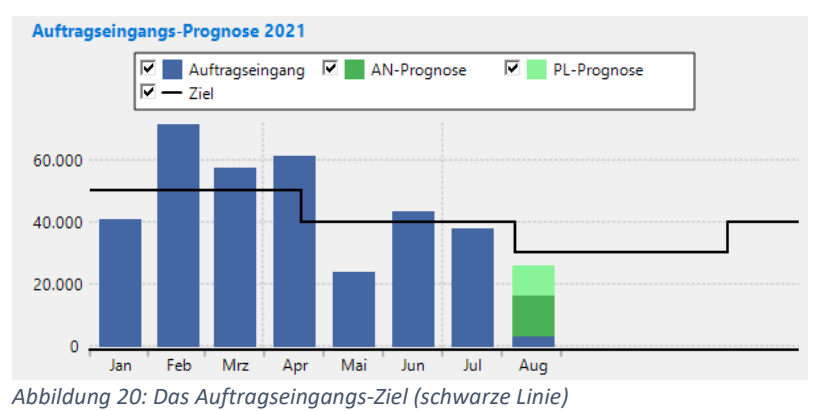

Se Ziele anpassen Die **Monatsziele** können direkt im Reiter STATISTIK angepasst werden (Zugriffsrecht 98). Es öffnet sich das Dialog-Fenster *Ziele-Eingabe*:

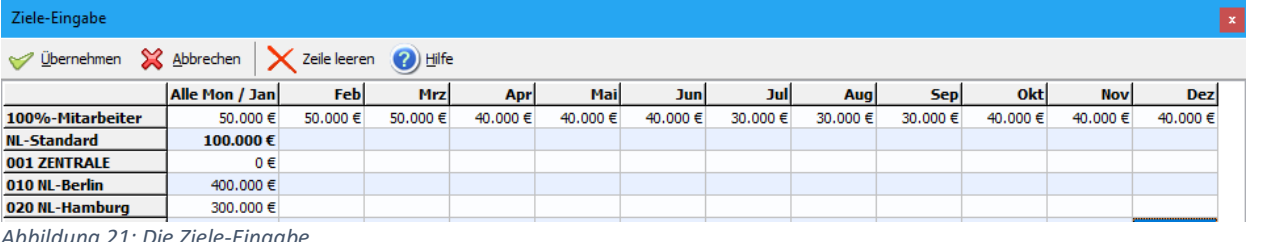

*Abbildung 21: Die Ziele-Eingabe*

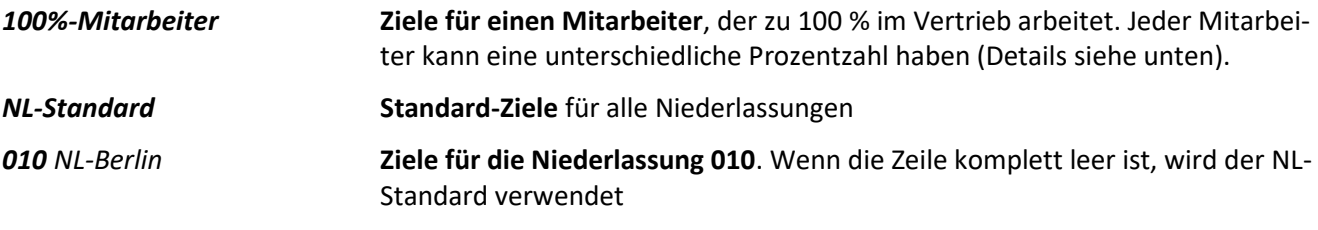

Wenn ein Ziel für alle Monate gleich ist, dann tragen Sie die Zahl nur in der ersten Spalte ein.

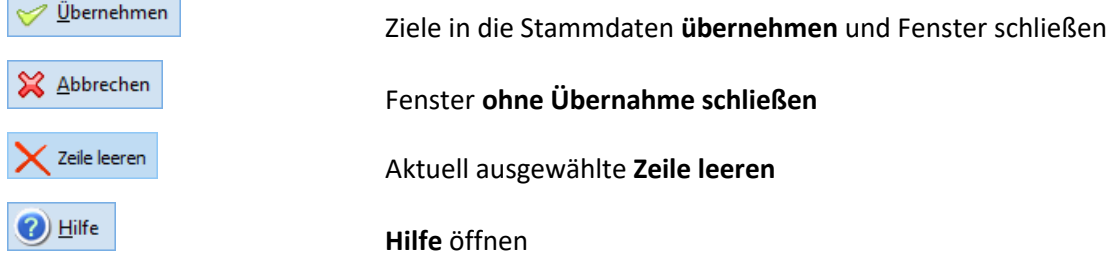

*Hinweis:* Alle Ziele werden in den Firmendaten-Einträgen *XKY.QZIEL\_\** gespeichert.

#### Mitarbeiter-Prozent einstellen

Falls ein Mitarbeiter weniger als 100 % arbeitet (z.B. Teilzeit), kann man für diesen Mitarbeiter eine Prozentzahl hinterlegen.

1. *STAMM.exe* öffnen und verbinden, dann Benutzer-Stamm öffnen:

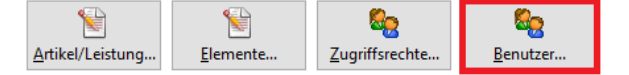

2. Benutzer auswählen, auf Maske wechseln und bei *ZIEL (STATISTIK TOGO)* die Prozentzahl eintragen:

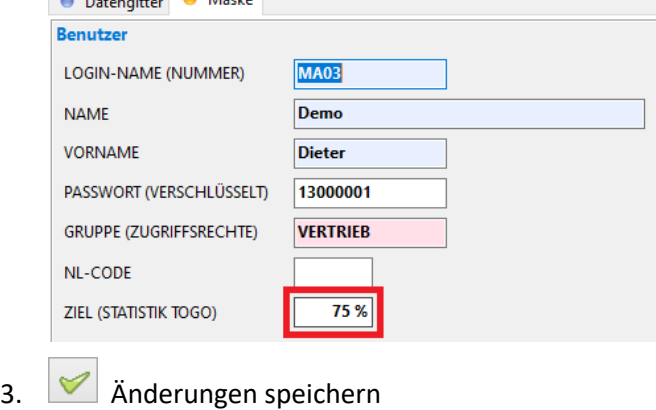

## <span id="page-35-0"></span>6Technische Details

## <span id="page-35-1"></span>6.1 Export der LVSTAT-Tabelle

Die Statistiktabelle kann über den Dateidruck nach **Excel** und **CSV** exportiert werden.

- 1. *LVSTAT.exe* starten und verbinden, *GESAMTTABELLE* auswählen
- 2. Filter zurücksetzen, dann *ZEITRAUM*-Filter einstellen
- 3. **En Prucken** > **En Dateidruck...** Erst Drucken, dann Dateidruck auswählen
- 4. **Dateityp** (Excel oder CSV) einstellen und Dateiname eingeben
- 5. Speichern: kann einige Minuten dauern!

### <span id="page-35-2"></span>6.2 Details zur LV-Status-Vergabe

Wenn Sie in *LV.exe* den LV-Status ändern und das LV speichern, wird im Hintergrund automatisch ein Statuswechsel durchgeführt, vom bisherigen Status → zum neuen Status. Dabei wird die entsprechende Zeile in der zentralen *LVSTAT*-Tabelle aktualisiert, und ggf. eine neue Zeile angelegt:

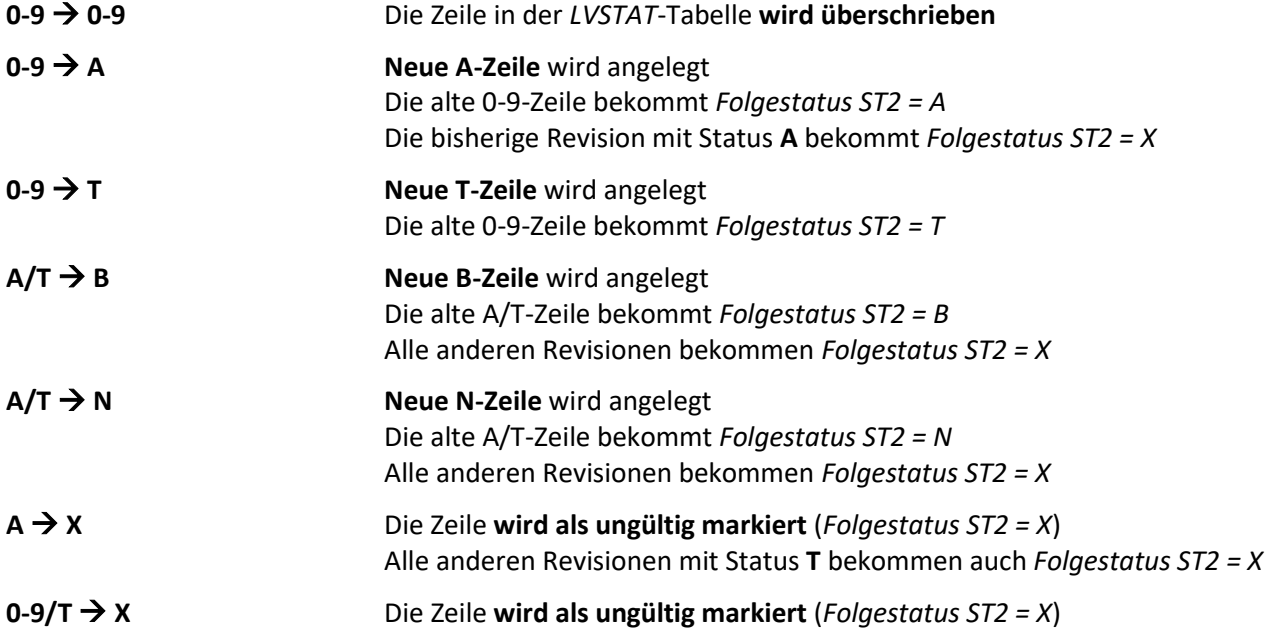

*~ Ende der Programmbeschreibung ~*